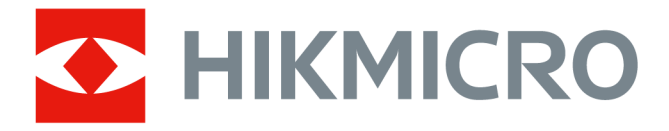

# **Handheld Thermal Camera**

**HIKMICRO G Series User Manual**

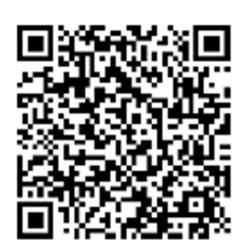

Contact Us

# **Legal Information**

©2023 Hangzhou Microimage Software Co., Ltd. All rights reserved.

## **About this Manual**

The Manual includes instructions for using and managing the Product. Pictures, charts, images and all other information hereinafter are for description and explanation only. The information contained in the Manual is subject to change, without notice, due to firmware updates or other reasons. Please find the latest version of this Manual at the HIKMICRO website (*http://* 

#### *www.hikmicrotech.com ).*

Please use this Manual with the guidance and assistance of professionals trained in supporting the Product.

## **Trademarks**

**ANKICRO** and other HIKMICRO's trademarks and logos are the properties of HIKMICRO in various jurisdictions.

 $\blacksquare$   $\blacksquare$   $\blacksquare$   $\blacksquare$  : The terms HDMI and HDMI High-Definition Multimedia Interface, and the HDMI Logo are trademarks or registered trademarks of HDMI Licensing Administrator, Inc. in the United States and other countries.

Other trademarks and logos mentioned are the properties of their respective owners.

## **Disclaimer**

TO THE MAXIMUM EXTENT PERMITTED BY APPLICABLE LAW, THIS MANUAL AND THE PRODUCT DESCRIBED, WITH ITS HARDWARE, SOFTWARE AND FIRMWARE, ARE PROVIDED "AS IS" AND "WITH ALL FAULTS AND ERRORS". HIKMICRO MAKES NO WARRANTIES, EXPRESS OR IMPLIED, INCLUDING WITHOUT LIMITATION, MERCHANTABILITY, SATISFACTORY QUALITY, OR FITNESS FOR A PARTICULAR PURPOSE. THE USE OF THE PRODUCT BY YOU IS AT YOUR OWN RISK. IN NO EVENT WILL HIKMICRO BE LIABLE TO YOU FOR ANY SPECIAL, CONSEQUENTIAL, INCIDENTAL, OR INDIRECT DAMAGES, INCLUDING, AMONG OTHERS, DAMAGES FOR LOSS OF BUSINESS PROFITS, BUSINESS INTERRUPTION, OR LOSS OF DATA, CORRUPTION OF SYSTEMS, OR LOSS OF DOCUMENTATION, WHETHER BASED ON BREACH OF CONTRACT, TORT (INCLUDING NEGLIGENCE), PRODUCT LIABILITY, OR OTHERWISE, IN CONNECTION WITH THE USE OF THE PRODUCT, EVEN IF HIKMICRO HAS BEEN ADVISED OF THE POSSIBILITY OF SUCH DAMAGES OR LOSS.

YOU ACKNOWLEDGE THAT THE NATURE OF THE INTERNET PROVIDES FOR INHERENT SECURITY RISKS, AND HIKMICRO SHALL NOT TAKE ANY RESPONSIBILITIES FOR ABNORMAL OPERATION, PRIVACY LEAKAGE OR OTHER DAMAGES RESULTING FROM CYBER-ATTACK, HACKER ATTACK, VIRUS INFECTION, OR OTHER INTERNET SECURITY RISKS; HOWEVER, HIKMICRO WILL PROVIDE TIMELY TECHNICAL SUPPORT IF REQUIRED.

YOU AGREE TO USE THIS PRODUCT IN COMPLIANCE WITH ALL APPLICABLE LAWS, AND YOU ARE SOLELY RESPONSIBLE FOR ENSURING THAT YOUR USE CONFORMS TO THE APPLICABLE LAW.

ESPECIALLY, YOU ARE RESPONSIBLE, FOR USING THIS PRODUCT IN A MANNER THAT DOES NOT INFRINGE ON THE RIGHTS OF THIRD PARTIES, INCLUDING WITHOUT LIMITATION, RIGHTS OF PUBLICITY, INTELLECTUAL PROPERTY RIGHTS, OR DATA PROTECTION AND OTHER PRIVACY RIGHTS. YOU SHALL NOT USE THIS PRODUCT FOR ANY PROHIBITED END-USES, INCLUDING THE DEVELOPMENT OR PRODUCTION OF WEAPONS OF MASS DESTRUCTION, THE DEVELOPMENT OR PRODUCTION OF CHEMICAL OR BIOLOGICAL WEAPONS, ANY ACTIVITIES IN THE CONTEXT RELATED TO ANY NUCLEAR EXPLOSIVE OR UNSAFE NUCLEAR FUEL-CYCLE, OR IN SUPPORT OF HUMAN RIGHTS ABUSES.

IN THE EVENT OF ANY CONFLICTS BETWEEN THIS MANUAL AND THE APPLICABLE LAW, THE LATTER PREVAILS.

# **Regulatory Information**

# $\widetilde{\mathbf{1}}$  Note

These clauses apply only to the products bearing the corresponding mark or information.

## **FCC Compliance Statement**

Please take attention that changes or modification not expressly approved by the party responsible for compliance could void the user's authority to operate the equipment. This device complies with Part 15 of the FCC Rules. Operation is subject to the following two conditions:

(1) This device may not cause harmful interference, and

(2) This device must accept any interference received, including interference that may cause undesired operation.

Note: Due to the device size limit, the above statement may not be disclaimed on the device. This equipment complies with FCC radiation exposure limits set forth for an uncontrolled environment. Note: This product has been tested and found to comply with the limits for a Class B digital device, pursuant to Part 15 of the FCC Rules. These limits are designed to provide reasonable protection against harmful interference in a residential installation. This product generates, uses, and can radiate radio frequency energy and, if not installed and used in accordance with the instructions, may cause harmful interference to radio communications. However, there is no guarantee that interference will not occur in a particular installation. If this product does cause harmful interference to radio or television reception, which can be determined by turning the equipment off and on, the user is encouraged to try to correct the interference by one or more of the following measures:

—Reorient or relocate the receiving antenna.

—Increase the separation between the equipment and receiver.

-Connect the equipment into an outlet on a circuit different from that to which the receiver is connected.

—Consult the dealer or an experienced radio/TV technician for help.

## **EU/UK Conformity Statement**

 $\epsilon$ 

This product and - if applicable - the supplied accessories too are marked with "CE" and comply therefore with the applicable harmonized European standards listed

under the EMC Directive 2014/30/EU, RE Directive 2014/53/EU, the RoHS Directive 2011/65/EU

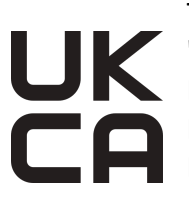

This product and - if applicable - the supplied accessories too are marked with "UKCA" and comply therefore with the following directives: Radio Equipment Regulations 2017, Electromagnetic Compatibility Regulations 2016, Electrical Equipment (Safety) Regulations 2016, the Restriction of the Use of Certain Hazardous Substances in Electrical and Electronic Equipment Regulations 2012.

Frequency Bands and Power (for CE/UKCA)

The frequency bands and transmitting power (radiated and/or conducted) nominal limits applicable to the following radio equipment are as follows:

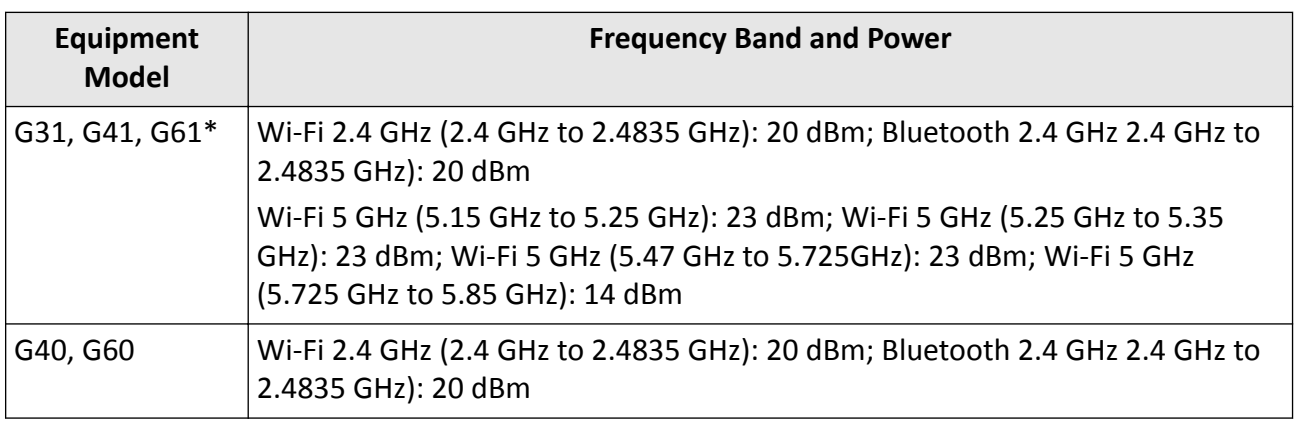

\*For G31, G41, G61, please pay attention to the following notes when the device is operating in 5 GHz:

According to Article 10 (10) of Directive 2014/53/EU, when operating in the 5150 to 5350 MHz frequency range, this device is restricted to indoor use in: Austria (AT), Belgium (BE), Bulgaria (BG), Croatia (HR), Cyprus (CY), the Czech Republic (CZ), Denmark (DK), Estonia (EE), Finland (FI), France (FR), Germany (DE), Greece (EL), Hungary (HU), Iceland (IS), Ireland (IE), Italy (IT), Latvia (LV), Liechtenstein (LI), Lithuania (LT), Luxembourg (LU), Malta (MT), Netherlands (NL), Northern Ireland (UK(NI)), Norway (NO), Poland (PL), Portugal (PT), Romania (RO), Slovakia (SK), Slovenia (SI), Spain (ES), Sweden (SE), Switzerland (CH), and Turkey (TR).

In accordance with the Radio Equipment Regulations 2017 in the UK, the device working in the 5150 to 5350 MHz frequency range is restricted to indoor use in the United Kingdom.

Use the power adapter provided by a qualified manufacturer. Refer to the product specification for detailed power requirements.

Use the battery provided by a qualified manufacturer. Refer to the product specification for detailed battery requirements.

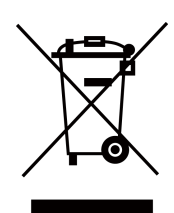

2012/19/EU (WEEE directive): Products marked with this symbol cannot be disposed of as unsorted municipal waste in the European Union. For proper recycling, return this product to your local supplier upon the purchase of equivalent new equipment, or dispose of it at designated collection points. For more information see: www.recyclethis.info

According to the Waste Electrical and Electronic Equipment Regulations 2013: Products marked with this symbol cannot be disposed of as unsorted municipal waste in the United Kingdom. For proper recycling, return this product to your local supplier upon the purchase of equivalent new equipment, or dispose of it at designated collection points. For more information see: www.recyclethis.info.

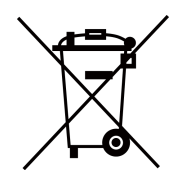

2006/66/EC (battery directive): This product contains a battery that cannot be disposed of as unsorted municipal waste in the European Union. See the product documentation for specific battery information. The battery is marked with this symbol, which may include lettering to indicate cadmium (Cd), lead (Pb), or mercury (Hg). For proper recycling, return the battery to your supplier or to a designated collection point. For more information see:www.recyclethis.info

According to the Batteries and Accumulators (Placing on the Market) Regulations 2008 and the Waste Batteries and Accumulators Regulations 2009: This product contains a battery that cannot be disposed of as unsorted municipal waste in the United Kingdom. See the product documentation for specific battery information. The battery is marked with this symbol, which may include lettering to indicate cadmium (Cd), lead (Pb), or mercury (Hg). For proper recycling, return the battery to your supplier or to a designated collection point. For more information see: www.recyclethis.info.

### **Industry Canada ICES-003 Compliance**

This device meets the CAN ICES-003(B)/NMB-003(B) standards requirements.

This device complies with Industry Canada licence-exempt RSS standard(s). Operation is subject to the following two conditions:

(1) this device may not cause interference, and

(2) this device must accept any interference, including interference that may cause undesired operation of the device.

This equipment complies with IC RSS-102 radiation exposure limits set forth for an uncontrolled environment.

Le présent appareil est conforme aux CNR d'Industrie Canada applicables aux appareils radioexempts de licence. L'exploitation est autorisée aux deux conditions suivantes :

(1) l'appareil ne doit pas produire de brouillage, et

(2) l'utilisateur de l'appareil doit accepter tout brouillage radioélectrique subi, même si le brouillage est susceptible d'en compromettre le fonctionnement.

\*For G31, G41, G61, please pay attention to the following notes when the device is operating in 5 GHz:

(i) The device for operation in the band 5150-5250 MHz is only for indoor use to reduce the potential for harmful interference to co-channel mobile satellite systems;

(ii) The maximum antenna gain permitted for devices in the bands 5250-5350 MHz and 5470-5725 MHz shall comply with the e.i.r.p. limit; and

(iii) The maximum antenna gain permitted for devices in the band 5725-5825 MHz shall comply with the e.i.r.p. limits specified for point-to-point and non point-to-point operation as appropriate.

ce matériel est conforme aux limites de dose d'exposition aux rayonnements, CNR-102 énoncée dans un autre environnement.

(i)Les dispositifs fonctionnant dans la bande 5150-5250 MHz sont réservés uniquement pour une utilisation à l'intérieur afin de réduire les risques de brouillage préjudiciable aux systèmes de satellites mobiles utilisant les mêmes canaux.

(ii) Le gain d'antenne maximal autorisé pour les appareils dans les bandes 5250-5350 MHz et 5470-5725 MHz doivent respecter le pire limiter; et

(iii) Le gain d'antenne maximal autorisé pour les appareils dans la bande 5725-5825 MHz doivent respecter le pire limites spécifiées pour le pointà-point et l'exploitation non point à point, le cas échéant.

### **KC**

B급 기기: 이 기기는 가정용(B급) 전자파적합기기로써 주로 가정에서 사용하는 것을 목적으 로 하며, 모든 지역에서 사용할 수 있습니다.

# **Symbol Conventions**

The symbols that may be found in this document are defined as follows.

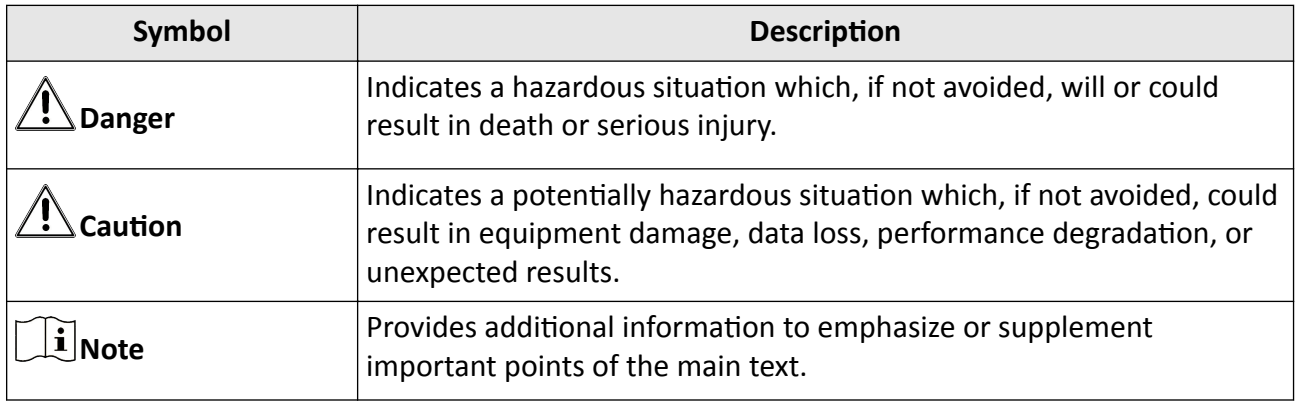

# **Safety Instruction**

These instructions are intended to ensure that user can use the product correctly to avoid danger or property loss.

### **Laws and Regulations**

• Use of the product must be in strict compliance with the local electrical safety regulations.

## **Transportation**

- Keep the device in original or similar packaging while transporting it.
- Keep all wrappers after unpacking them for future use. In case of any failure occurred, you need to return the device to the factory with the original wrapper. Transportation without the original wrapper may result in damage on the device and the company shall not take any responsibilities.
- DO NOT drop the product or subject it to physical shock. Keep the device away from magnetic interference.

## **Power Supply**

- Input voltage for device should meet the Limited Power Source (5 VDC, 940 mA) according to the IEC61010-1 standard. Please refer to technical specifications for detailed information.
- Make sure the plug is properly connected to the power socket.
- DO NOT connect multiple devices to one power adapter, to avoid over-heating or fire hazards caused by overload.

## **Battery**

- Improper use or replacement of the battery may result in explosion hazard. Replace with the same or equivalent type only. Dispose of used batteries in conformance with the instructions provided by the battery manufacturer.
- The built-in battery cannot be dismantled. Please contact the manufacture for repair if necessary.
- For long-term storage of the battery, make sure it is fully charged every half year to ensure the battery quality. Otherwise, damage may occur.
- DO NOT charge other battery types with the supplied charger. Confirm there is no flammable material within 2 m of the charger during charging.
- DO NOT place the battery near heating or fire source. Avoid direct sunlight.
- DO NOT swallow the battery to avoid chemical burns.
- DO NOT place the battery in the reach of children.
- When the device is powered off and the RTC battery is full, the time settings can be kept for 15 days.
- In the first use, power on the device and charge the RTC battery with the lithium battery for more than 10 hours.
- The lithium battery voltage is 3.6 V, and the battery capacity is 6700 mAh.
- The battery is certified by UL2054.

### **Maintenance**

- If the product does not work properly, please contact your dealer or the nearest service center. We shall not assume any responsibility for problems caused by unauthorized repair or maintenance.
- A few device components (e.g., electrolytic capacitor) require regular replacement. The average lifespan varies, so periodic checking is recommended. Contact your dealer for details.
- Wipe the device gently with a clean cloth and a small quantity of ethanol, if necessary.
- If the equipment is used in a manner not specified by the manufacturer, the protection provided by the device may be impaired.
- We recommend you send the device back for calibration once a year, and please contact the local dealer for the information on maintenance points.
- Please notice that the current limit of USB 3.0 PowerShare port may vary with the PC brand, which is likely to result in incompatibility issue. Therefore it's advised to use regular USB 3.0 or USB 2.0 port if the USB device fails to be recognized by PC via USB 3.0 PowerShare port.

## **Using Environment**

- Make sure the running environment meets the requirement of the device. The operating temperature shall be -10°C to 50°C (14°F to 122°F), and the operating humidity shall be 90% or less.
- DO NOT expose the device to high electromagnetic radiation or dusty environments.
- DO NOT aim the lens at the sun or any other bright light.

## **Technical Support**

The **https://www.hikmicrotech.com/en/contact-us/** portal will help you as a HIKMICRO customer to get the most out of your HIKMICRO products. The portal gives you access to our support team, software and documentation, service contacts, etc.

### **Emergency**

• If smoke, odor, or noise arises from the device, immediately turn off the power, unplug the power cable, and contact the service center.

## **Laser Light Supplement Warning**

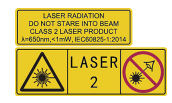

Warning: The laser radiation emitted from the device can cause eye injuries, burning of skin or inflammable substances. Prevent eyes from direct laser. Before enabling the Light Supplement function, make sure no human or inflammable substances are in front of the laser lens. The wave length is 650 nm, and the power is less than 1 mW. The laser meets the IEC60825-1:2014 standard. Laser maintenance: It is not necessary to maintain the laser regularly. If the laser does not work, the laser assembly needs to be replaced in the factory under warranty. Keep the device power off when replacing laser assembly. Caution-Use of controls or adjustments or performance of procedures other than those specified herein may result in hazardous radiation exposure.

### **Manufacture Address**

Room 313, Unit B, Building 2, 399 Danfeng Road, Xixing Subdistrict,Binjiang District, Hangzhou, Zhejiang 310052, China

Hangzhou Microimage Software Co., Ltd

COMPLIANCE NOTICE: The thermal series products might be subject to export controls in various countries or regions, including without limitation, the United States, European Union, United Kingdom and/or other member countries of the Wassenaar Arrangement. Please consult your professional legal or compliance expert or local government authorities for any necessary export license requirements if you intend to transfer, export, re-export the thermal series products between different countries.

# **Contents**

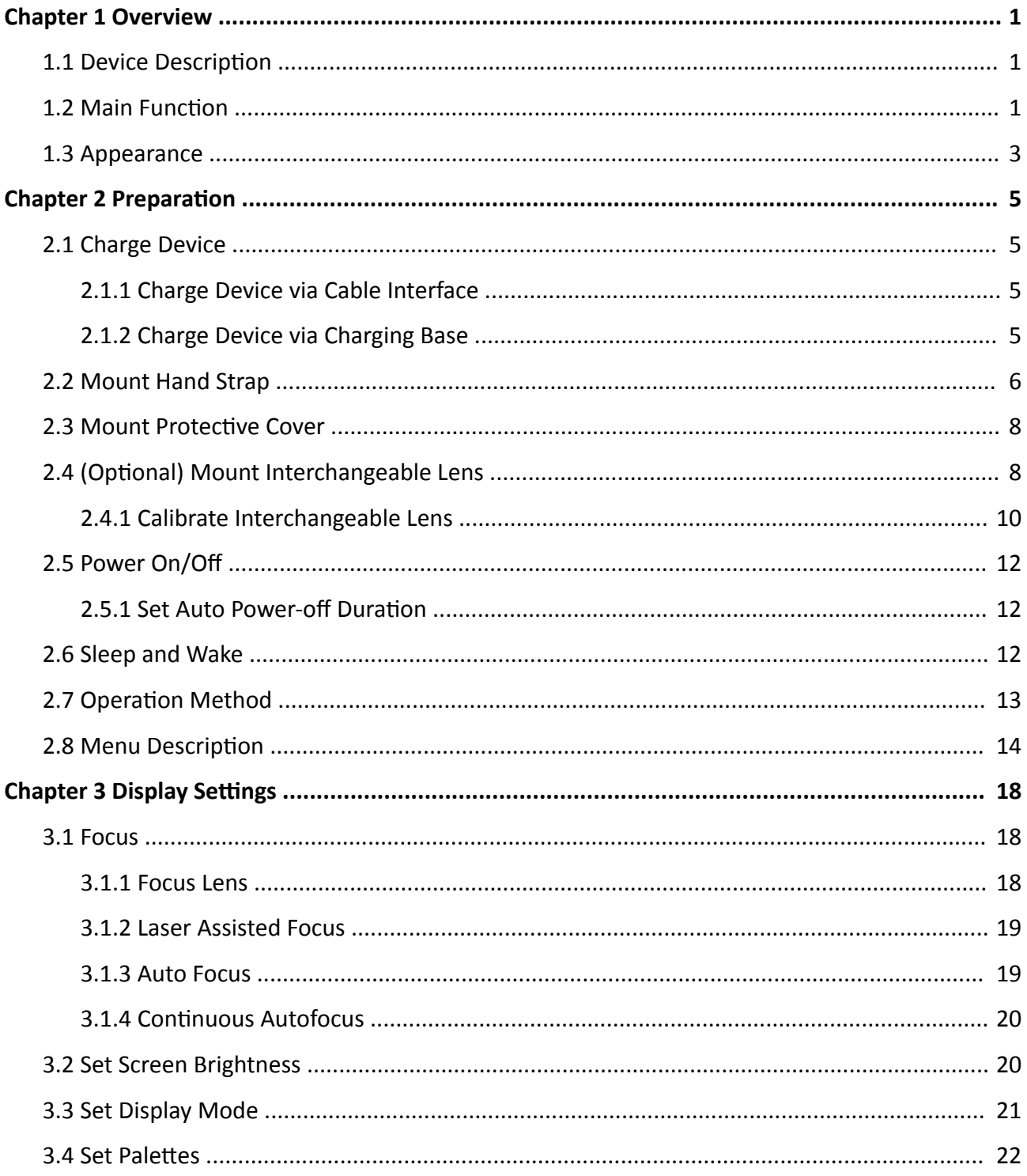

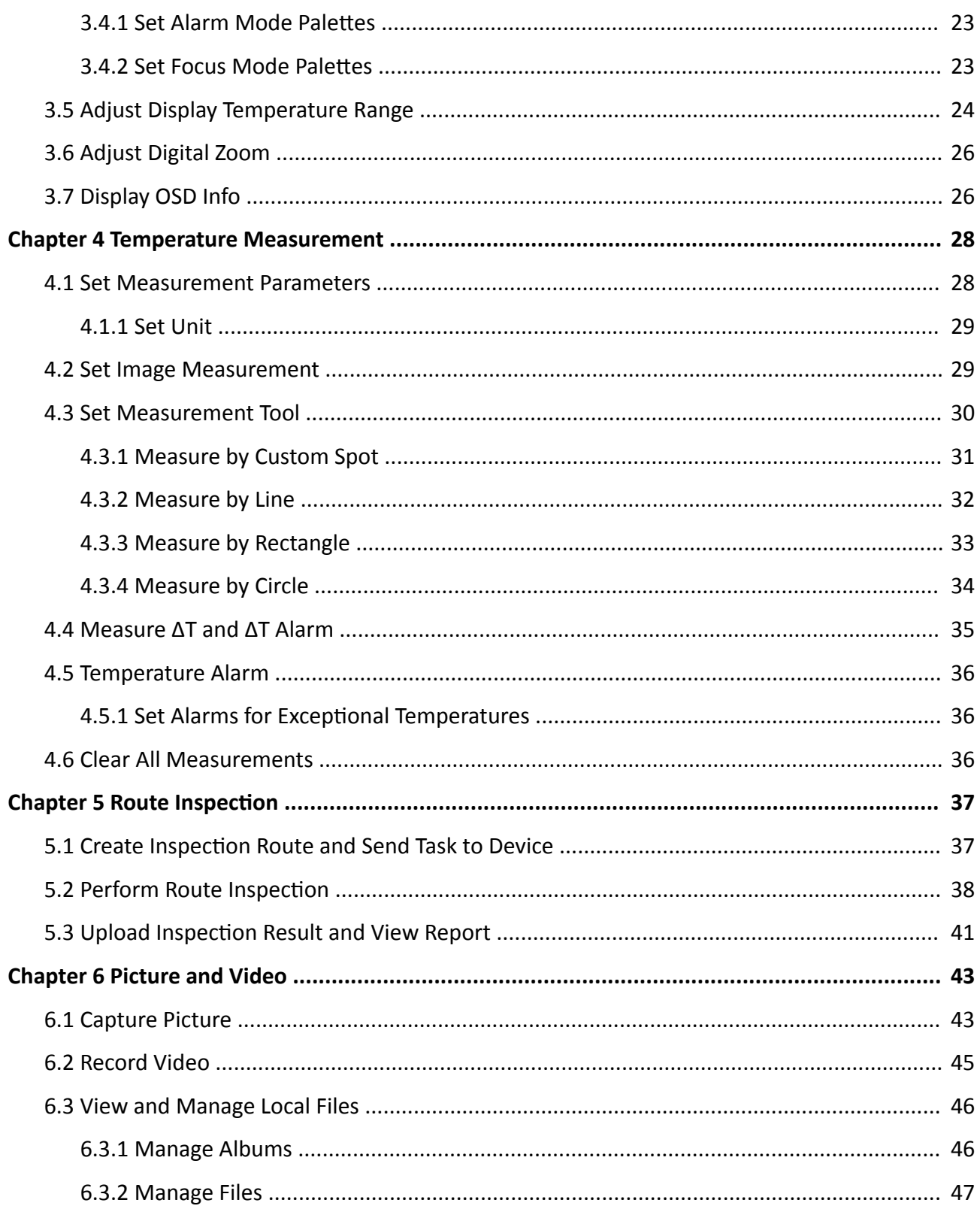

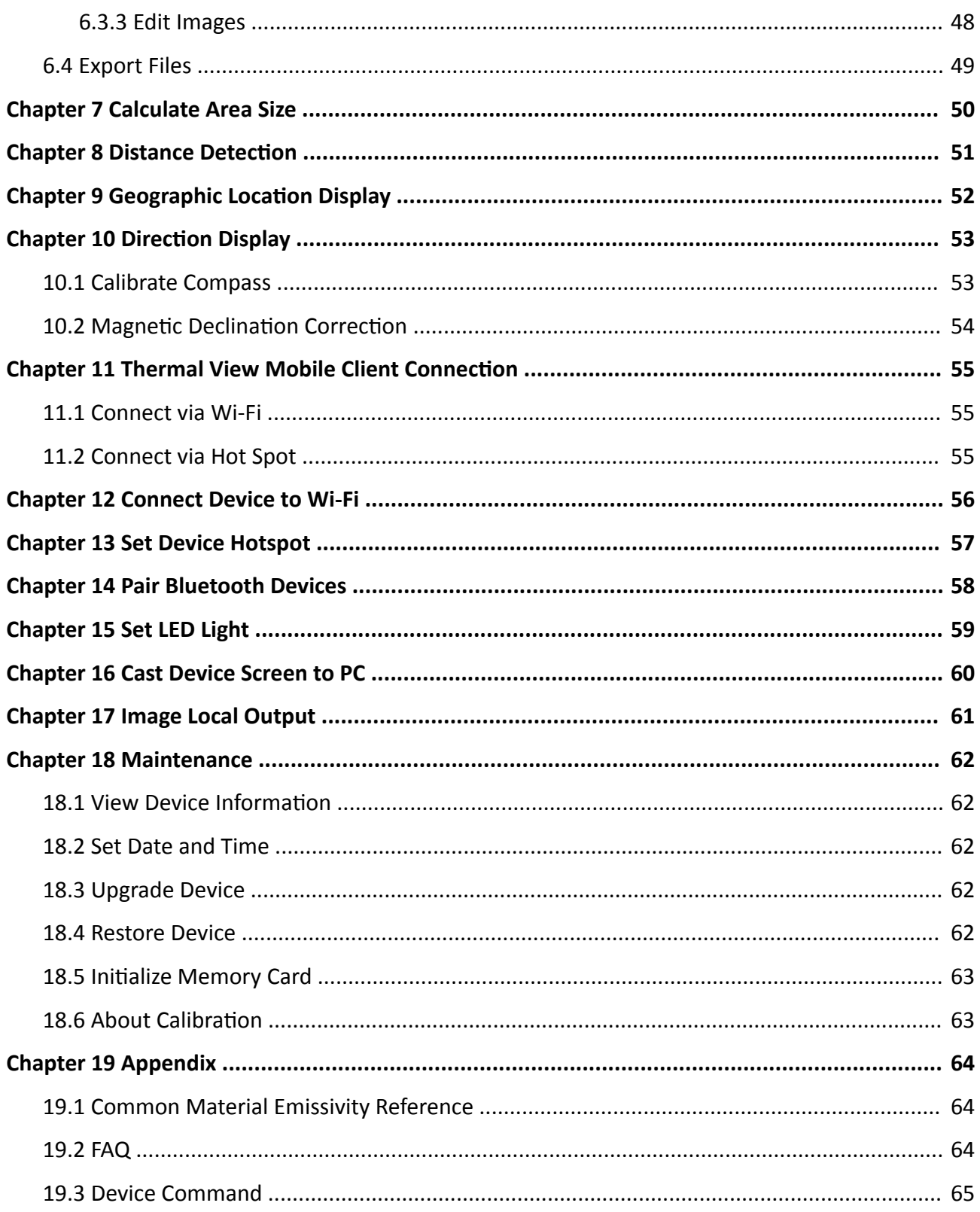

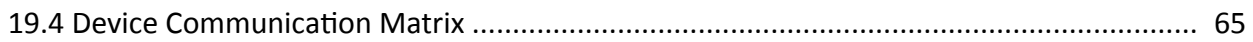

# **Chapter 1 Overview**

# <span id="page-15-0"></span>**1.1 Device Description**

Handheld Thermal Camera is a device with both optical images and thermal images. It can measure temperature and distance, record videos, take snapshots, and trigger alarms. It can also connect to Wi-Fi, hotspot and Bluetooth. The built-in high-sensitivity IR detector and highperformance sensor detect the variation of temperature and measure the real-time temperature. The built-in laser module detects the target distance.

The device is easy to use, and adopts ergonomic design. It is widely applied to substations, electricity prevention detection of companies, and reconnaissance survey of construction field.

# **1.2 Main Function**

#### **Temperature Measurement**

Device detects the real-time temperature, and display it on the screen.

#### **Distance Measurement**

Device can detect the target distance with the laser light.

#### **Fusion**

Device can display fusion of thermal view and optical view.

#### **Route Inspection**

Device can check the temperature of points in a predefined inspection route, and upload the results to center client for analysis.

#### **Geographical Location and Direction Display**

For some models that are equipped with satellite positioning modules and a compass, geographical location and direction display are supported.

# **Note**

The function is supported by certain models of this series.

### **HDMI Output**

For some models that have a micro HDMI output interface, you can connect the device to a display unit to view live image.

# **Note**

The function is supported by certain models of this series.

## **Palettes**

Device supports multiple color palettes for temperature display. You can also set palettes for a specific temperature range in alarm mode palettes and focus mode palettes to make it prominent from the rest.

## **Client Software Connection**

- Mobile Phone: Use HIKMICRO Viewer to view live image, capture snapshots, and record videos on your phone. You can also, analyze pictures offline, generate and share a report via the app. Scan the QR codes on the cover to download the App.
- PC: Use HIKMICRO Analyzer to analyze pictures offline professionally, and generate a custom format report on your PC. Download the client software from **https://** www.hikmicrotech.com/en/industrial-products/hikmicro-analyzer-software.html PC: Use HIKMICRO Inspector to create inspection routes, send route inspection task to devices, collect inspection results and generate analysis reports.

## **Bluetooth**

Device can be connected to headset via Bluetooth, and you can hear the voice in the recording or capture.

# <span id="page-17-0"></span>**1.3 Appearance**

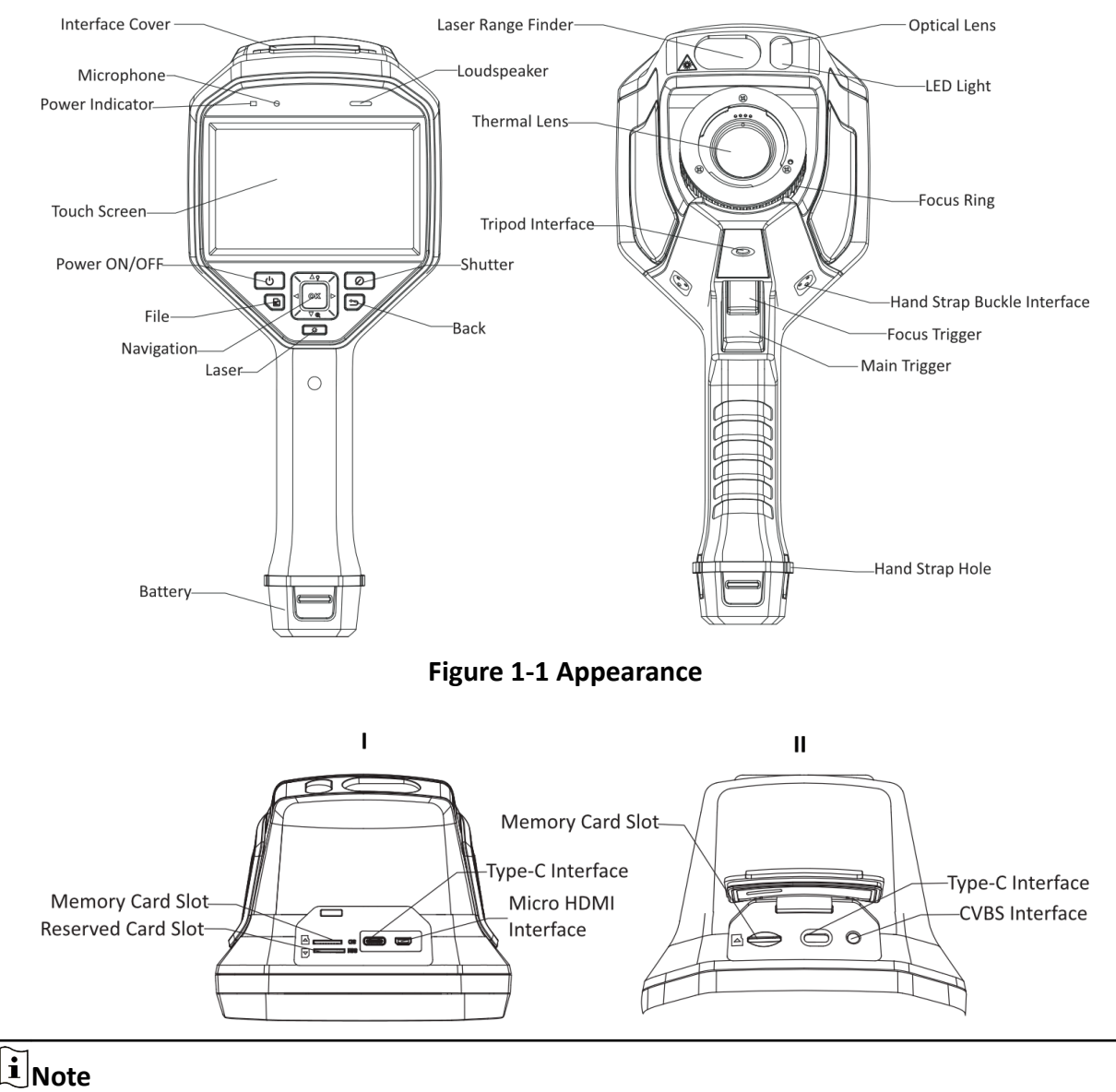

- The interface of the device may vary according to different models. Please refer to the actual product.
- The warning sign is under the laser and on the left of the device.

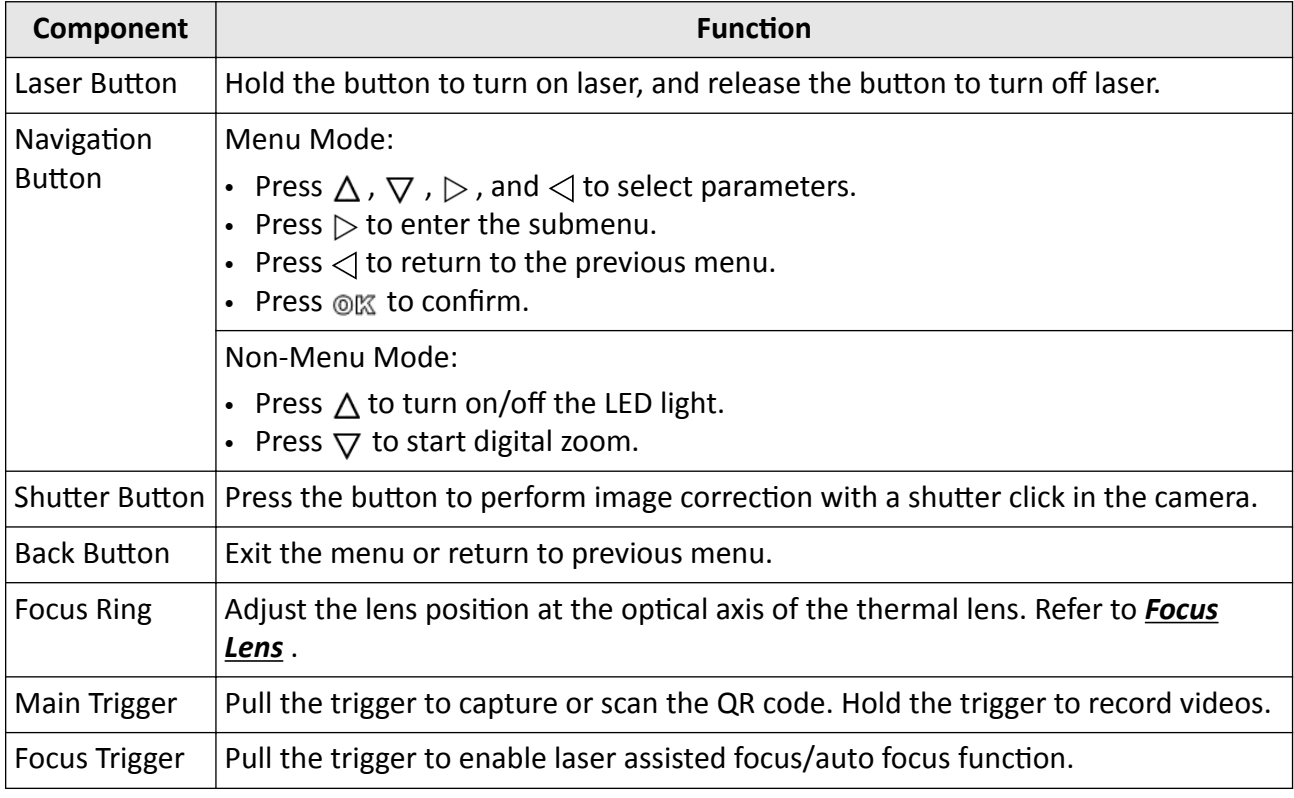

#### **Table 1-1 Interface Description**

# <u>**Scaution**</u>

The laser radiation emitted from the device can cause eye injuries, burning of skin or inflammable substances. Before enabling the light supplement function, make sure no human or inflammable substances are in front of the laser lens.

# **Chapter 2 Preparation**

# <span id="page-19-0"></span>**2.1 Charge Device**

# $\sqrt{\mathord{\mathsf{I}}}\backslash$ Caution

The built-in cell battery that powers the real time clock (RTC) of the device may drain during longtime transportation or storage. It is recommended to recharge the RTC battery for the wellfunctioning of the device clock.

To fully charge the RTC battery, the following requirements should be met:

- The rechargeable lithium batteries should be installed on the device.
- The device should keep working for more than 10 hours before shutting down.

## **2.1.1 Charge Device via Cable Interface**

#### **Before You Start**

Please make sure the battery is installed before charging.

#### **Steps**

- **1.** Open the top cover of the device.
- **2.** Connect the interface and the power adaptor with Type-C or USB cable.

## **2.1.2 Charge Device via Charging Base**

### **Steps**

**i** Note

Please charge the device with the cable and power adapter supplied by the manufacturer (or according to the input voltage from the specifications).

1. Hold the device, and press both battery lock catches of the device.

<span id="page-20-0"></span>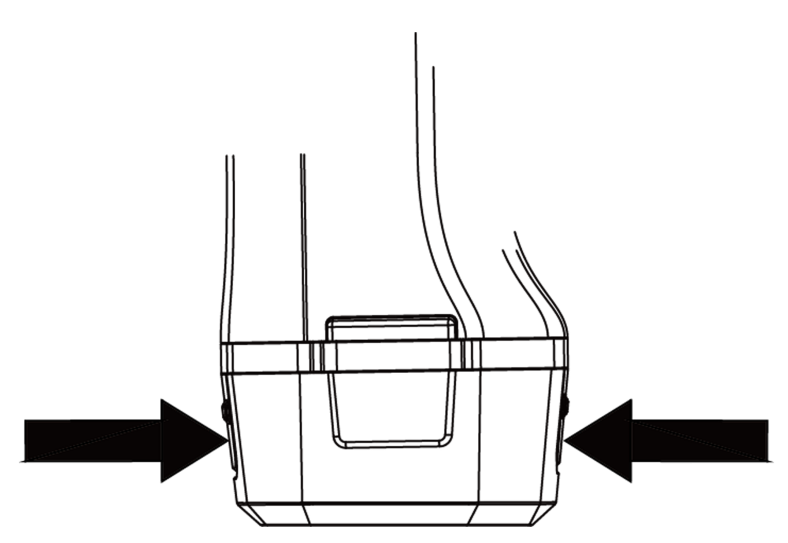

**Figure 2-1 Remove Battery Base** 

- **2.** Hold the lock catches, and draw the battery base to take out the battery.
- **3.** Insert the battery into the charging base. You can see the charging status via the pilot lamp on the charging base.

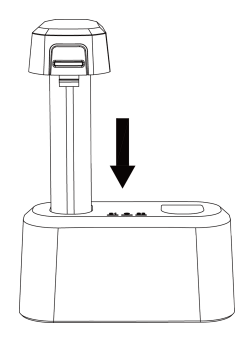

**Figure 2-2 Charge Battery** 

- 4. When the battery is fully charged, draw the battery from the charging base.
- **5.** Insert battery into the device.

# **2.2 Mount Hand Strap**

The upper part of the hand strap is attached to the camera by a buckle. There are two buckles on both sides of the camera. The lower part of the hand strap is threaded through the hole at the base of the camera.

#### **Steps**

**1.** Insert the upper part of the hand strap into the buckle.

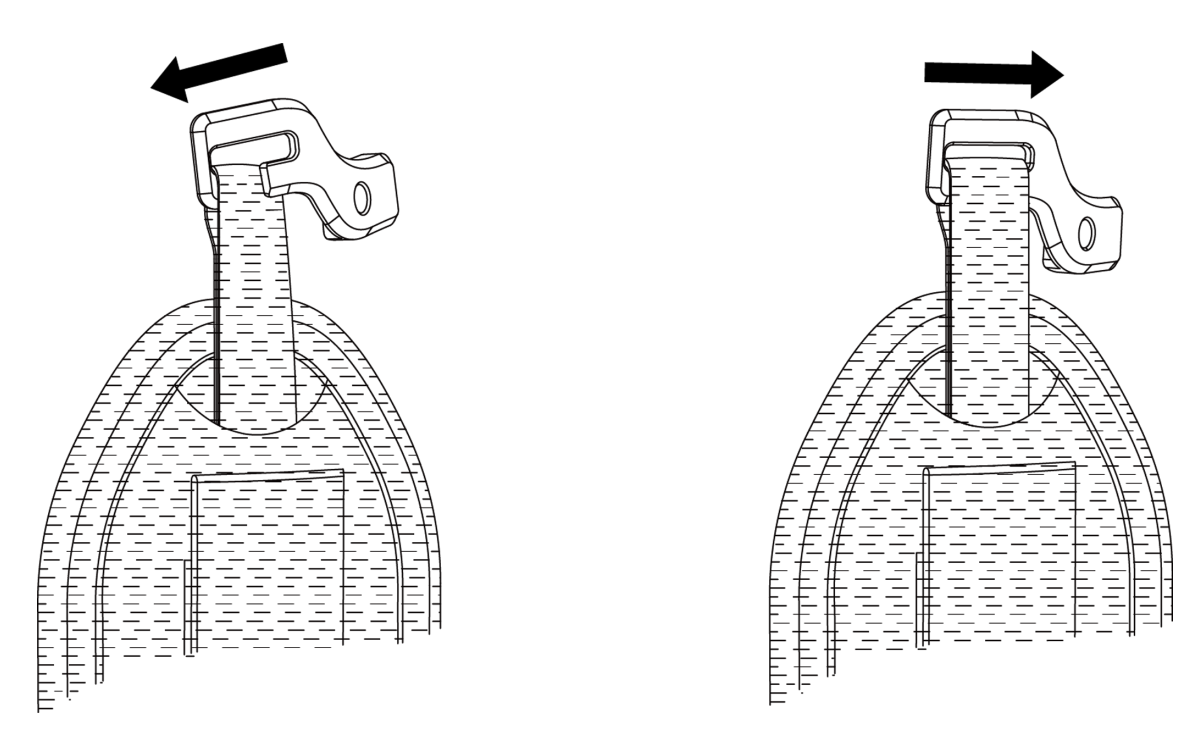

#### **Figure 2-3 Insert Upper Part of Hand Strap**

- **2.** Fit the buckle on the device and tighten the screw with the supplied wrench.
- **3.** Thread the lower part of the hand strap through the hole at the base of the device. Secure the hand strap with the hook-and-loop fastener.

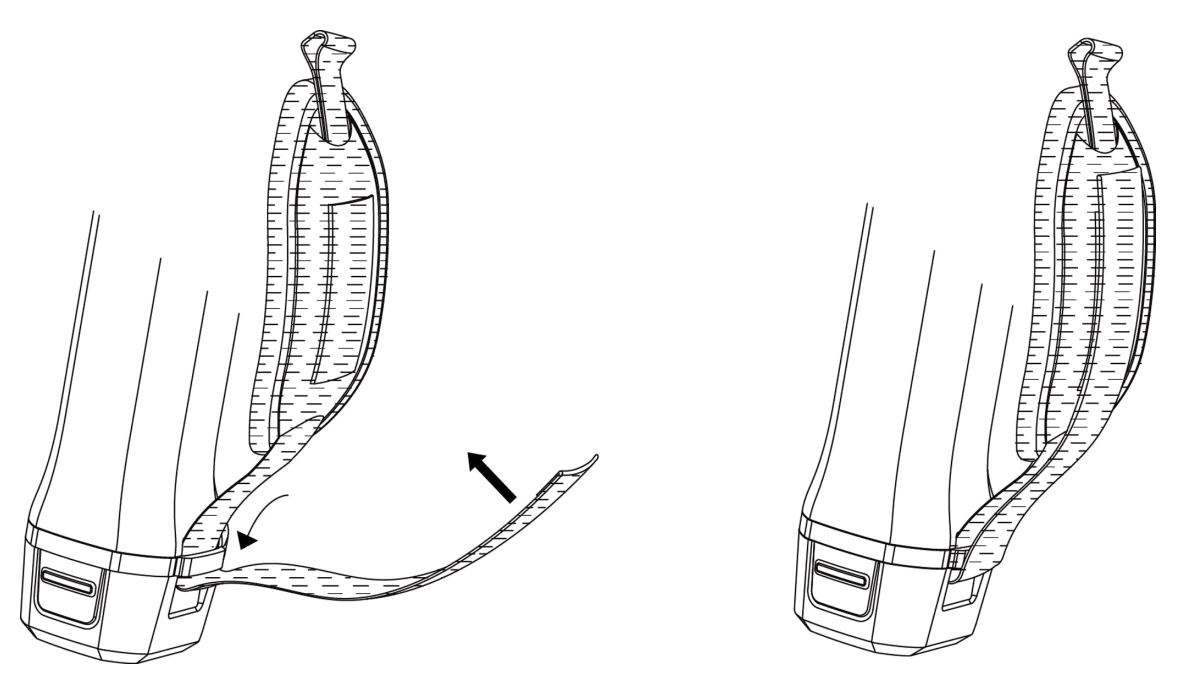

**Figure 2-4 Secure Lower Part of Hand Strap**

# <span id="page-22-0"></span>**2.3 Mount Protective Cover**

Attach the protective cover when the device is not in use.

#### **Steps**

- **1.** Align the threaded hole of the device with the mounting hole of the lens cover.
- **2.** Insert the screw, and rotate it clockwise to fix the lens cover.

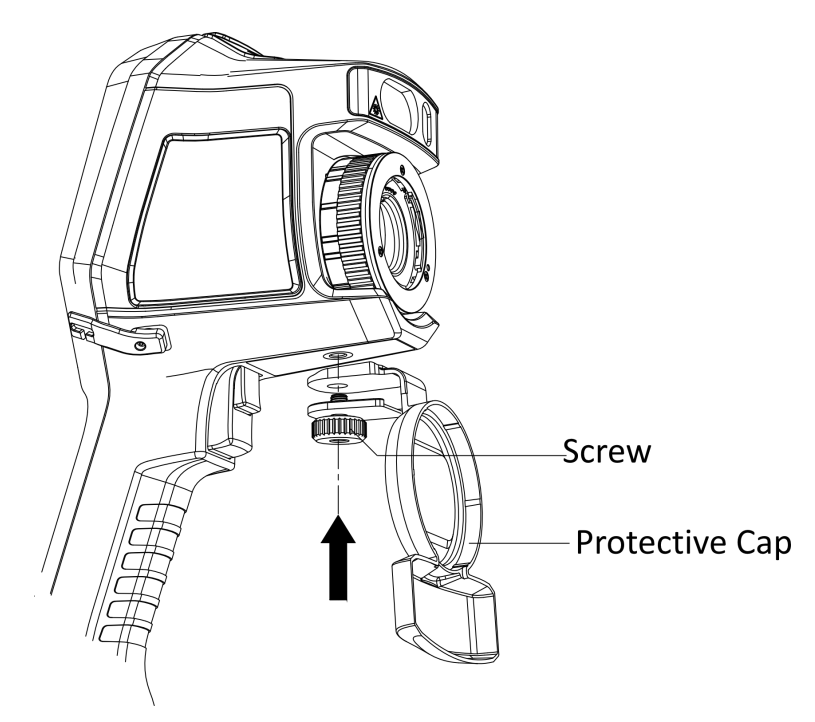

**Figure 2-5 Fix Protective Cover** 

# **2.4 (Optional) Mount Interchangeable Lens**

An interchangeable lens is an additional thermal lens that can be mounted to the device to change the original focal length to different ranges, so as to obtain different FOVs and scene scopes.

### **Before You Start**

- Purchase a suitable interchange lens recommended by the device manufacturer.
- The device pops up a window to show the lens information or the calibration program when detecting a mounted lens.

### **Steps**

**1.** Turn the decorative ring anticlockwise to remove it.

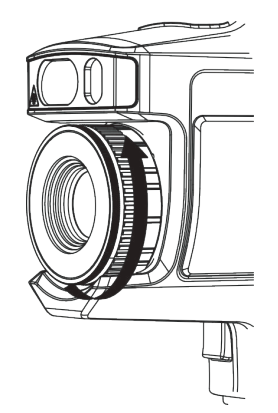

## **Figure 2-6 Rotate the Decorative Ring**

**2.** Align the two dots on the interchangeable lens and the device.

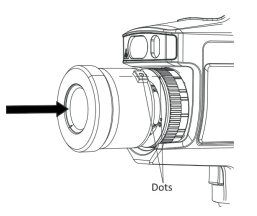

**Figure 2-7 Align the Dots**

**3.** Rotate the interchangeable lens clockwise to fix it.

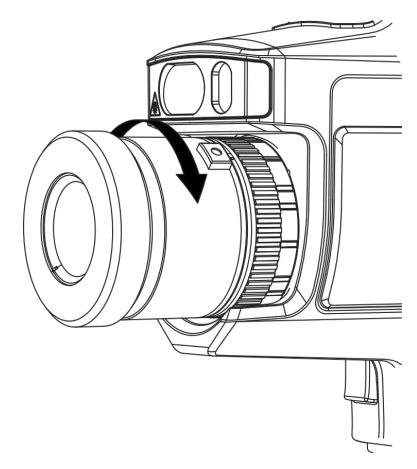

**Figure 2-8 Mount the Lens**

4. Optional: Rotate the interchangeable lens anticlockwise to dismount it.

<span id="page-24-0"></span>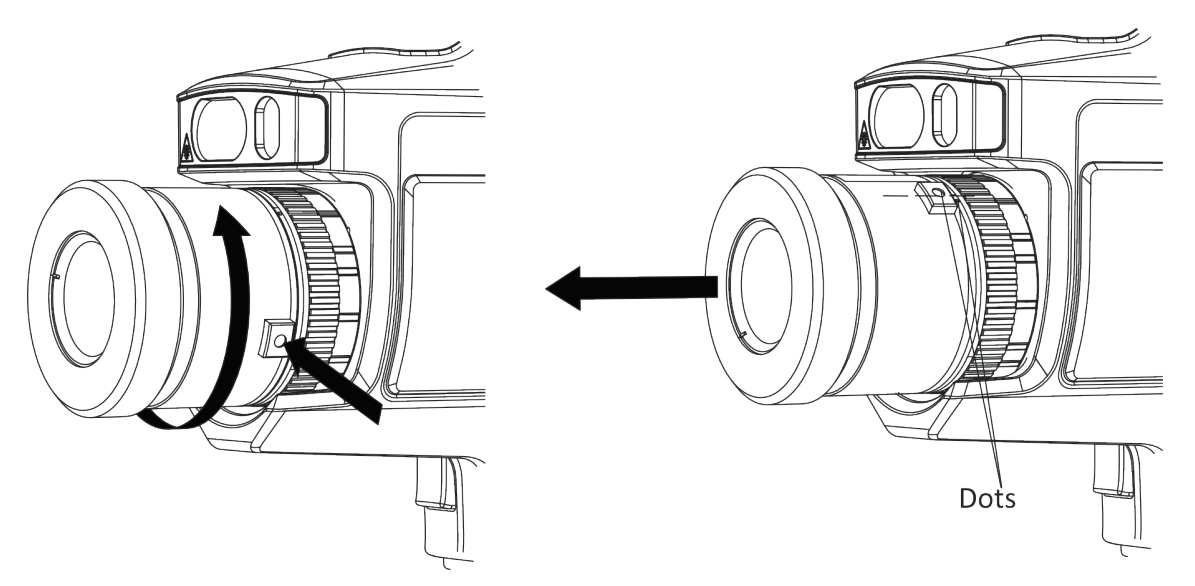

**Figure 2-9 Dismount the Lens**

# $\widetilde{\mathbf{I}}$  Note

When a new interchangeable lens is mounted on the device, it takes about 2 minutes to achieve accurate temperature measurement. Before that,  $\sim$  is added before the temperature value.  $\sim$ disappears after the device can accurately measure the temperature.

#### **What to do next**

Calibrate the lens before you can use it normally. See *Calibrate Interchangeable Lens* for instructions.

## **2.4.1 Calibrate Interchangeable Lens**

This part introduce how to calibrate a newly mounted interchangeable lens.

### **Before You Start**

- Avoid strong light (for example, sun light and white light source) when calibrating the lens. It is recommended to calibrate the lens indoor and with no strong light around.
- Place the target plate on a flat surface with the "TARGET" facing the lens.
- Power on the target plate to heat it (12 VDC).
- Start the calibration when the temperature of the plate rises (about 1 minute later after powering on the plate).

### **Steps**

- **1.** Power on the handheld camera.
- **2.** Follow the pop up interactive instructions to start the calibration.

# **Note**

The instruction window pops up immediately after mounting the lens. If you accidentally exit the calibration program, go to Settings → Capture Settings → Calibrate for Interchangeable Lens to enter again.

**3.** Hold the camera and aim the lens at the target plate. Adjust the distance to the target according to device prompts.

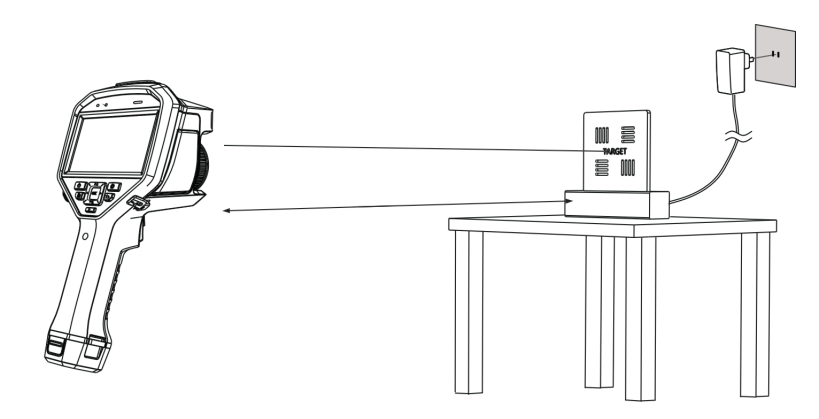

#### **Figure 2-10 Aim at the Target Plate**

- 4. Press  $\textcircled{\textsf{mx}}$ , and the camera emits a beam of red laser.
- **5.** Slightly adjust the camera position to aim the red laser dot at the "TARGET" character on the plate and keep still for measuring the distance.

# **Note**

- If the measurement succeeds, the distance is displayed on the screen. If it fails, adjust the distance and try again.
- It is recommended to use a tripod to fix the camera if keeping it still is difficult.
- **6.** Use the left/right buttons or the focus ring to adjust the focus, and press @K after the "TARGET" is clear (as shown in the following image).

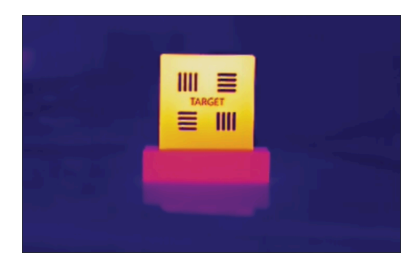

**7.** Adjust the target's optical image with navigation buttons until it overlaps with the thermal image, and press  $\circledcirc \mathbb{K}$ . The well-overlapped image is shown as follows.

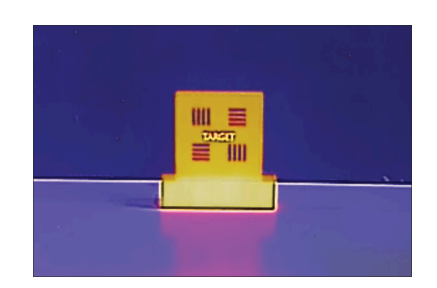

#### <span id="page-26-0"></span>**What to do next**

**After the lens is calibrated, you can check the lens information at Settings → Device Settings → Device Information** and see the lens type (0.5×, 2×, etc.) on the observation interface.

# **2.5 Power On/Off**

### **Power On**

Remove the lens cover, and hold  $\boxed{\circ}$  for over three seconds to turn on the device. You can observe the target when the interface of the device is stable.

# $\widetilde{\mathbf{1}}$  Note

It may take at least 30 s until the device is ready for using when you power on it.

### **Power Off**

When the device is turned on, hold  $\odot$  for three seconds to power off the device.

### **2.5.1 Set Auto Power-off Duration**

Go to Settings → Device Settings → Auto Off to set the automatic shutdown time for device as required.

# **2.6 Sleep and Wake**

Sleep and wake function is used to save energy and increase battery time.

### **Sleep and Wake Manually**

Press  $\lceil \cdot \rceil$  to enter sleep mode and press it again to wake the device up.

### **Set Auto Sleep**

In live view, press <sub>◎</sub>⊠ to call the main menu. Go to Settings → Device Settings → Auto Sleep to set waiting time before auto sleep. When there is no button pressing or screen tapping operation on device for more than the set waiting time, device enters sleep mode automatically.

<span id="page-27-0"></span>Press  $\boxed{\circ}$  to wake the device up.

## **Device Sleep, Scheduled Capture and Video Recording**

When the device is recording a video clip or on scheduled capturing, auto sleep will not be triggered. However, press  $\odot$  will stop the video recording or scheduled capture and force the device into sleep mode.

# **2.7 Operation Method**

The device supports both touch-screen control and button control.

### **Touch-screen control**

Tap on the screen to set parameters and configurations.

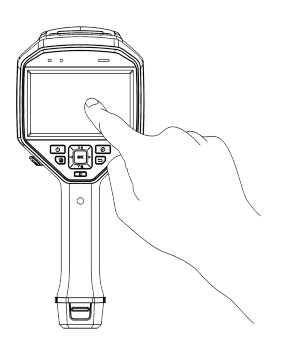

**Figure 2-11 Touch-screen Control**

## **Button control**

Press the navigation buttons to set parameters and configurations.

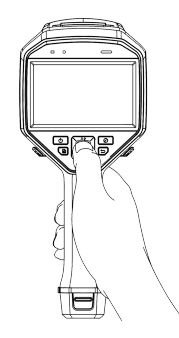

**Figure 2-12 Button Control** 

- Press  $\triangle$  ,  $\nabla$  ,  $\triangleleft$  , and  $\triangleright$  to select parameters.
- Press  $\triangleright$  to enter the submenu.
- Press  $\triangleleft$  to return to the previous menu.
- Press @ to confirm.

# <span id="page-28-0"></span>**2.8 Menu Description**

## **Live View Interface**

Device screen display the live view of thermal camera after starting-up.

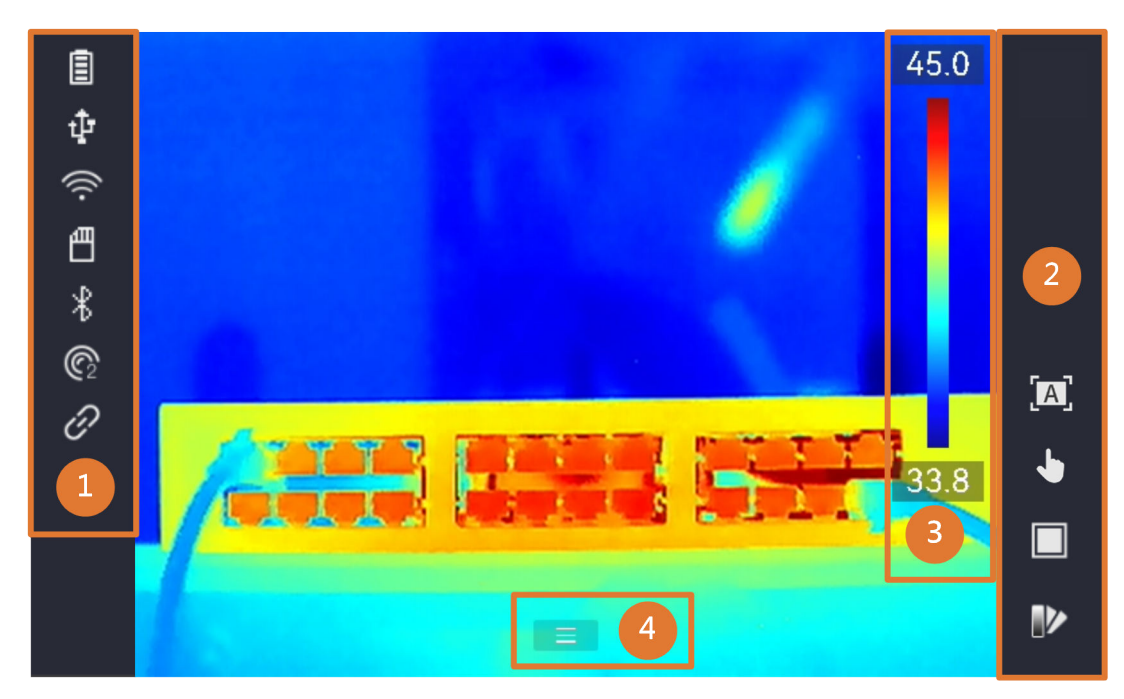

**Figure 2-13 Live View**

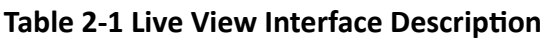

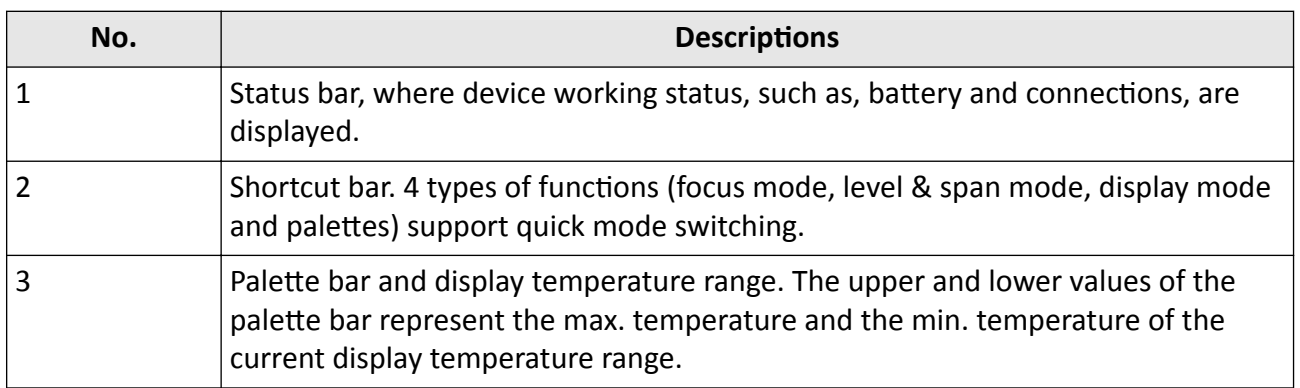

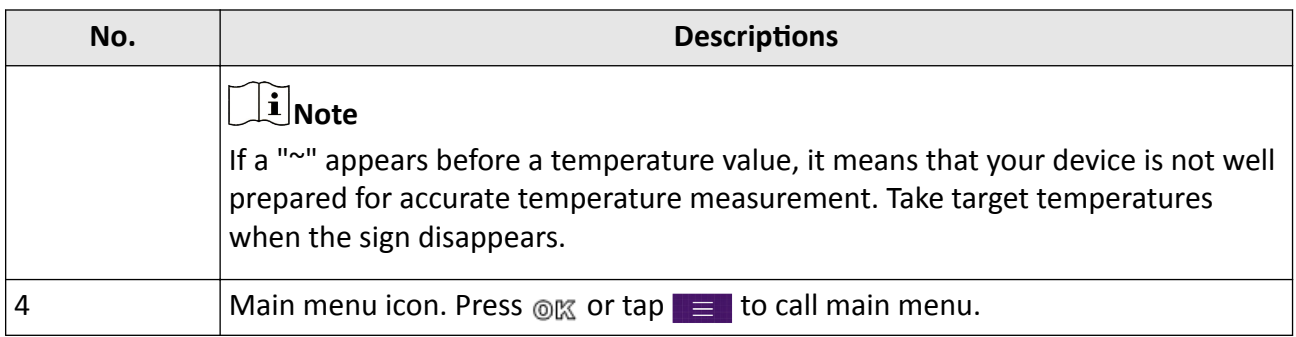

#### Table 2-2 The Description of Status Display

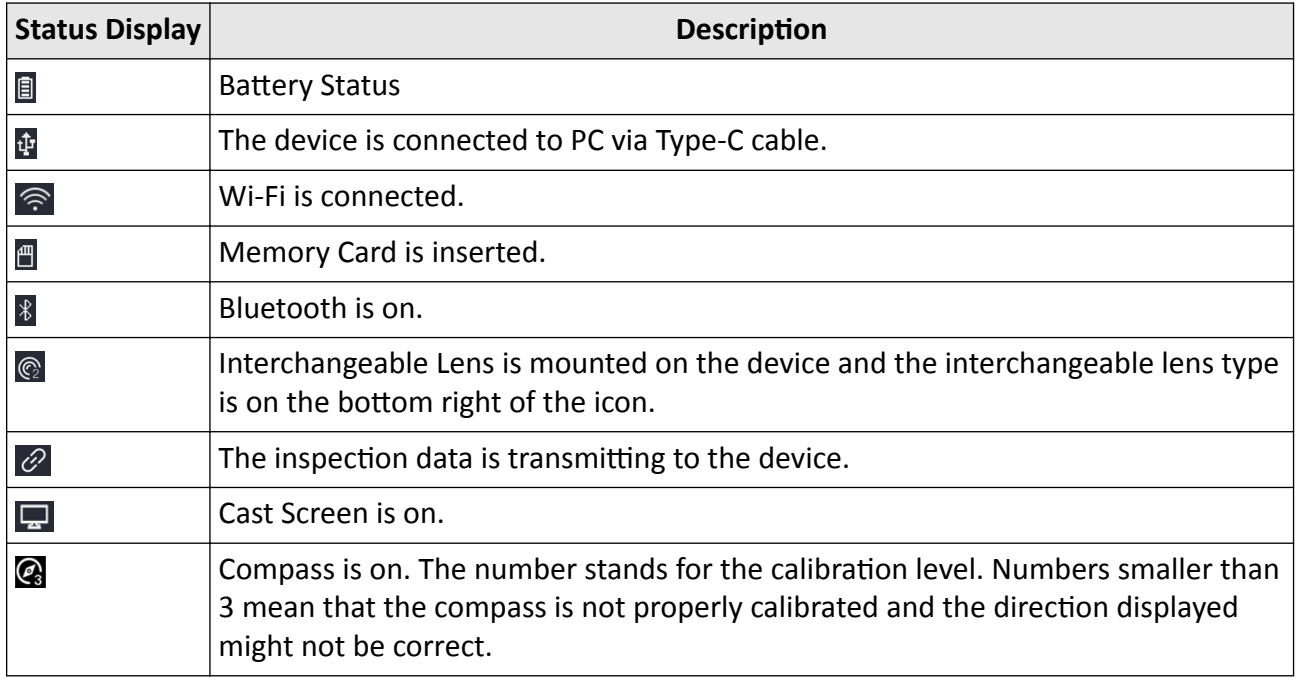

#### **Main Menu**

Supported operations in the main menu from left to right are settings, local file browsing and managing, display mode configuration, temperature measurement, palettes changing, and level & span.

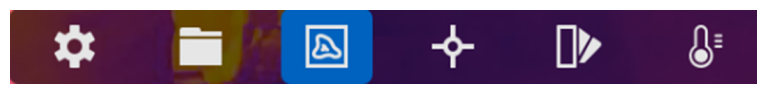

**Figure 2-14 Main Menu**

#### **Swipe-down Menu**

In live view interface, swipe on screen from upper to lower to call the swipe-down menu. With this menu, you can turn on/off device function, change display theme, and adjust screen brightness.

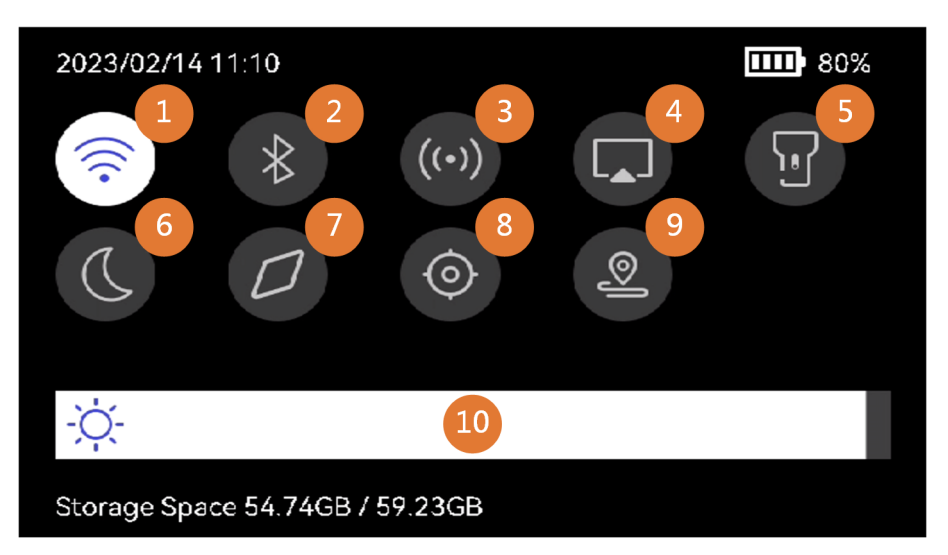

**Figure 2-15 Swipe-down Menu**

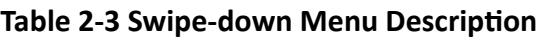

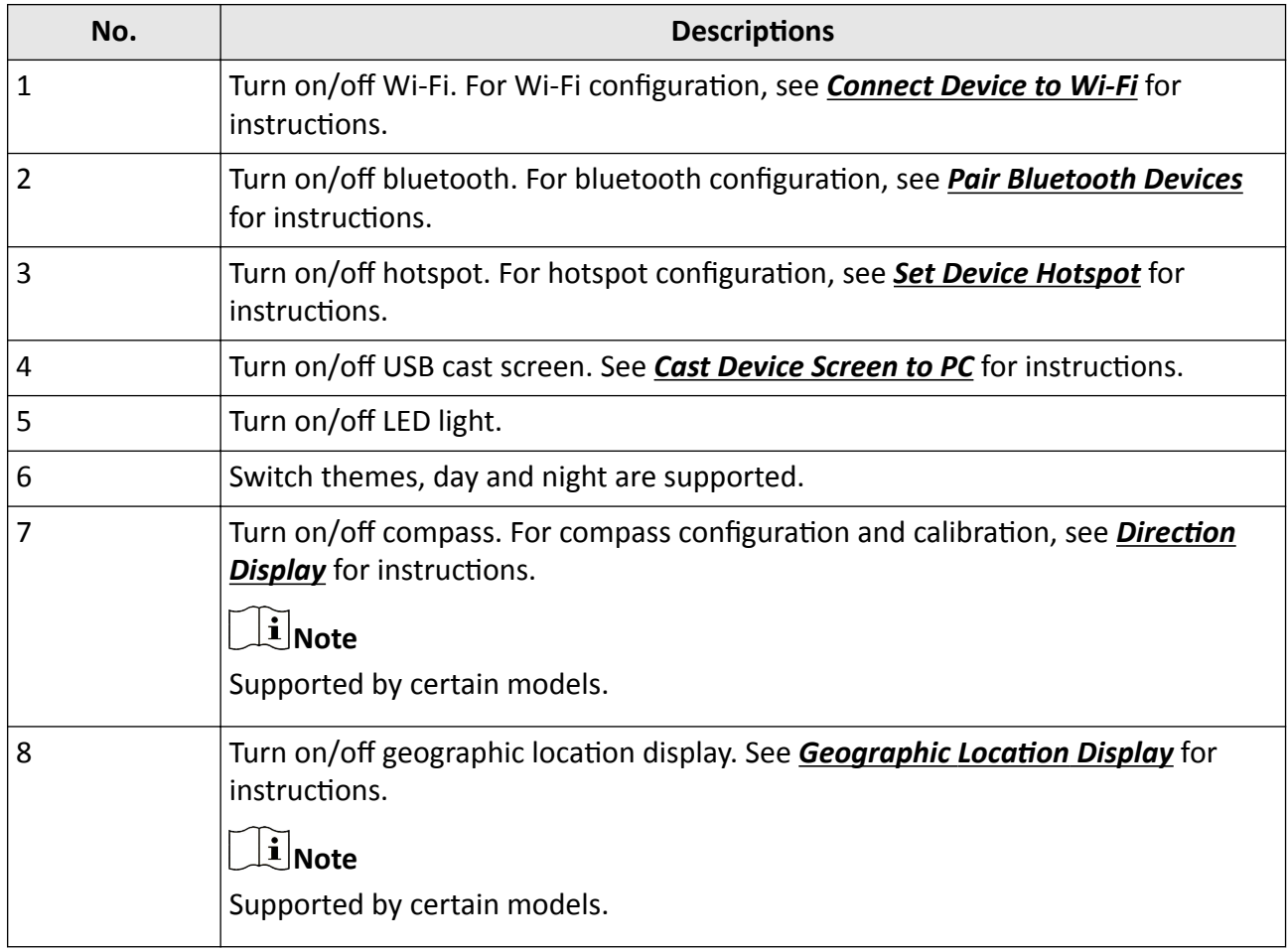

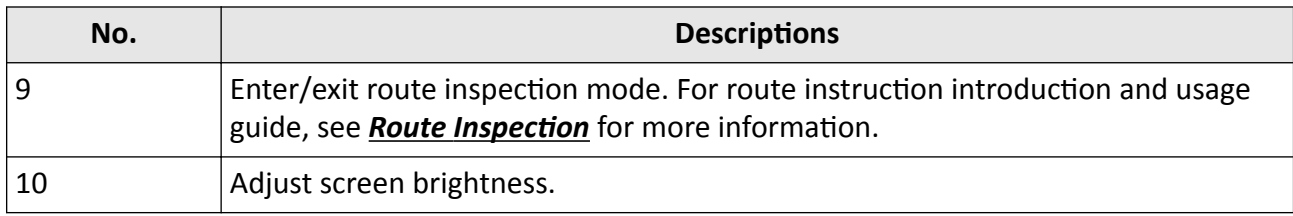

# **Chapter 3 Display Settings**

# <span id="page-32-0"></span> $\widetilde{\mathbf{1}}$ Note

Your device will periodically perform a self-calibration to optimize image quality and measurement accuracy. In this process the image will pause briefly and you'll hear a "click" as a shutter moves in front of the detector. The self-calibration will be more frequent during start up or in very cold or hot environments. This is a normal part of operation to ensure optimum performance for your device.

# **3.1 Focus**

Adjust the focusing to clearly display target objects before doing other operations, or it may affect the image display and temperature accuracy.

## **3.1.1 Focus Lens**

#### **Steps**

- **1.** Power on the device.
- **2.** Aim the device lens to the appropriate scene.
- **3.** Adjust the focus knob clockwise or anticlockwise, see figure below.

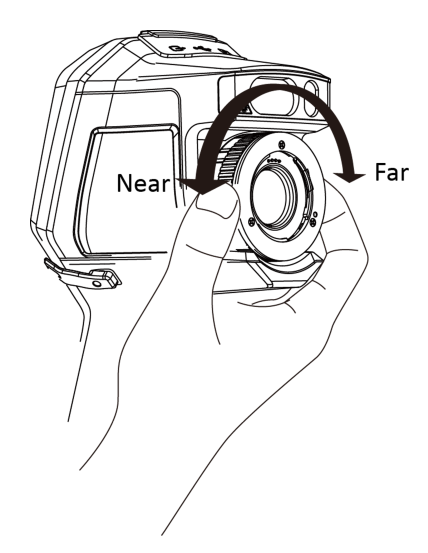

**Figure 3-1 Focus Lens**

# $\widetilde{\mathbf{1}}$  Note

DO NOT touch the lens to avoid affecting the display effect.

## <span id="page-33-0"></span>**3.1.2 Laser Assisted Focus**

Aim the laser at the target and the device focuses automatically.

### **Before You Start**

- It is recommended to use this function in a non-glare environment, such as indoor environment.
- The target should have good light reflection, such as white paper and cable.

## **Steps**

- **1.** Enable **Laser Assisted Focus** by the following ways:
	- **-** Select  $\blacksquare$ , and go to Device Settings → Focus → Focus Mode to enable Laser Assisted Focus.
	- **-** In live view, tap the focus shortcut key in shortcut bar and switch to **Laser Assisted Focus** .
- **2.** In live view, aim the image center at the target and hold the **Focus Trigger**.
- **3.** When you see a red dot display in the image center and a laser dot at the target, release the trigger to start focusing automatically.

# **Warning**

The laser radiation emitted from the device can cause eye injuries, burning of skin or inflammable substances. Prevent eyes from direct laser. Before enabling the function, make sure no human or inflammable substances are in front of the laser lens.

4. **Optional:** If the focusing effect is not satisfactory, slightly adjust the focus ring for better image.

# **3.1.3 Auto Focus**

The device focuses automatically in current scene by comparing the brightness, contrast, etc. In this mode, you can pull the trigger or touch the screen to focus.

You can enable **Auto Focus** by the following ways:

- Go to Settings → Device Settings → Focus → Focus Mode to enable Auto Focus.
- In live view, tap the focus shortcut key on the right and switch it to **Auto Focus** .

In live view, aim the image center at the target and pull the focus trigger once. The device adjust its focus on targets in the image center.

If you want to switch the focus to other objects, tap the desired screen area to adjust the focus.

<span id="page-34-0"></span>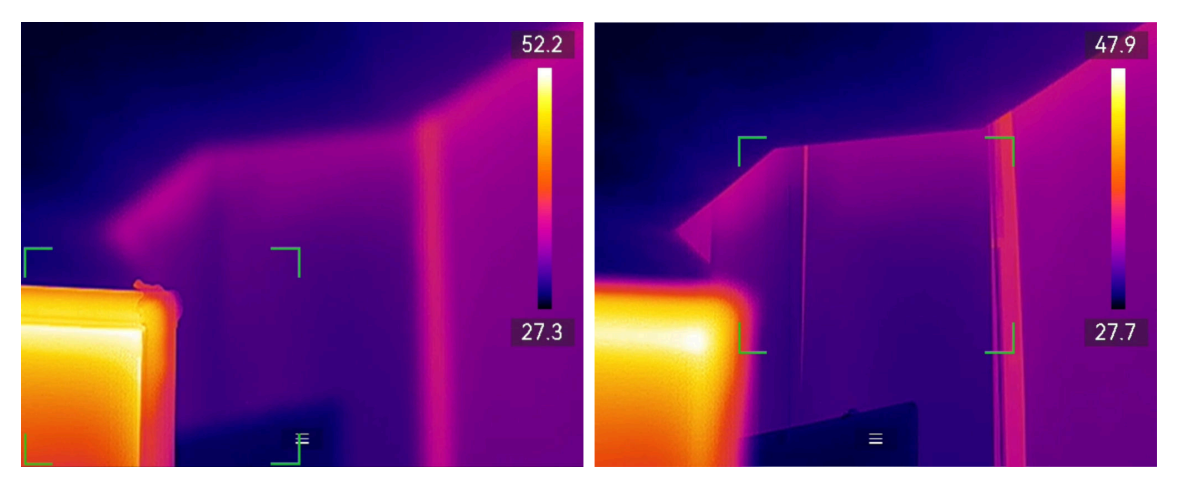

**Figure 3-2 Switching Focus**

# $\widetilde{\mathbf{1}}$  Note

- DO NOT adjust the focus ring when the device is auto focusing, otherwise it will interrupt the auto focusing process.
- If the target is not clearly focused in this mode, adjust the focus ring to fine-tune the image.

### **3.1.4 Continuous Autofocus**

In **Continuous Autofocus** mode, the device focuses on the target automatically to make the scene clear. Use this mode when the device is stationary.

# $\sqrt{!}$  Caution

Turn off **Continuous Autofocus** when the device is moving, or it may affect the device function.

You can enable **Continuous Autofocus** by the following ways:

- Go to Settings → Device Settings → Focus → Focus Mode to enable Continuous Autofocus.
- In live view, tap the focus shortcut key in shortcut bar and switch it to **Continuous Autofocus**  $\boxed{\mathbf{A}}$ .

Aim the device at the target, and the device focuses on the objects in image center automatically.

# $\widetilde{\mathbf{1}}$ Note

Focus ring adjustment does not take effect in this mode.

# **3.2 Set Screen Brightness**

The device supports auto or manual screen brightness adjustment.

<span id="page-35-0"></span>

| <b>Method</b> | Operation                                                                                                    |
|---------------|----------------------------------------------------------------------------------------------------|
| Manual        | Go to Settings $\rightarrow$ Device Settings $\rightarrow$ Screen Brightness to adjust the<br>screen brightness. Or tap $\Diamond$ , and drag it to adjust the screen<br>brightness. |
| Auto          | Go to Settings $\rightarrow$ Device Settings $\rightarrow$ Screen Brightness to enable<br>Auto.                                                                                      |
|               | Devices adjust the screen brightness automatically when the ambient<br>brightness changes.                                                                                           |

**Table 3-1 Screen Brightness Adjustment**

## $\widetilde{\mathbf{I}}$  Note

The auto screen brightness adjustment function is only supported by devices with light sensors. Please take the actual device for reference.

# **3.3 Set Display Mode**

You can set the thermal/optical view of the device. Thermal, Fusion, PIP, Visual, and Blending are selectable.

#### **Steps**

**1.** Select **F** from the main menu.

## $\widetilde{\mathbf{1}}$ Note

In live view, tap the display mode shortcut key  $\Box$  on the right to switch display modes quickly.

**2.** Tap on the icons to select a display mode.

 $\circledR$ 

In **Thermal** mode, the device displays the thermal view.

画

In Fusion mode, the device displays the combined view of thermal channel and optical channel.

 $\blacksquare$ 

In **PIP** (Picture in Picture) mode, the device displays thermal view inside the optical view.

# **Note**

Select PIP, and enter PIP setting interface.

- Adjust position: Tap the PIP view, and drag it to the target position on screen.
- Adjust size: Tap one of the PIP view corners, and drag it to adjust the size.

### $\overline{\mathbf{L}}$
<span id="page-36-0"></span>In Visual mode, the device displays the optical view.

 $\circledR$ 

In **Blending** mode, the device displays the mixture view of thermal and optical channels. Press  $\triangleleft$  and  $\triangleright$  to adjust the **Optical Level**. The lower the value is, the denser the optical effect is.

**3.** Press  $\Box$  to exit.

# **3.4 Set Palettes**

The palettes allow you to select the desired colors.

# **Steps**

- **1.** Select **b** from the main menu.
- **2.** Tap on the icons to select a palette type.

# **White Hot**

The hot part is light-colored in view.

# **Black Hot**

The hot part is black-colored in view.

## **Rainbow**

The target displays multiple colors, it is suitable for scene without obvious temperature difference.

# **Ironbow**

The target is colored as heated iron.

# **Red Hot**

The hot part is red-colored in view.

# **Fusion**

The hot part is yellow-colored and the cold part is purple-colored in view.

**Rain**

The hot part in the image is colored, and the else is blue.

# **Blue Red**

The hot part in the image is colored red, and the else is blue.

**3.** Press  $\supseteq$  to exit the setting interface.

# **Note**

You can also tap  $\triangleright$  in the shortcut bar in live view to change the palettes.

# **3.4.1 Set Alarm Mode Palettes**

Alarm mode palettes allows to mark the targets of certain temperature range with a different color from the rest.

## **Steps**

- **1.** Select **Palettes** from the main menu.
- **2.** Tap the icons to select an alarm rule type.

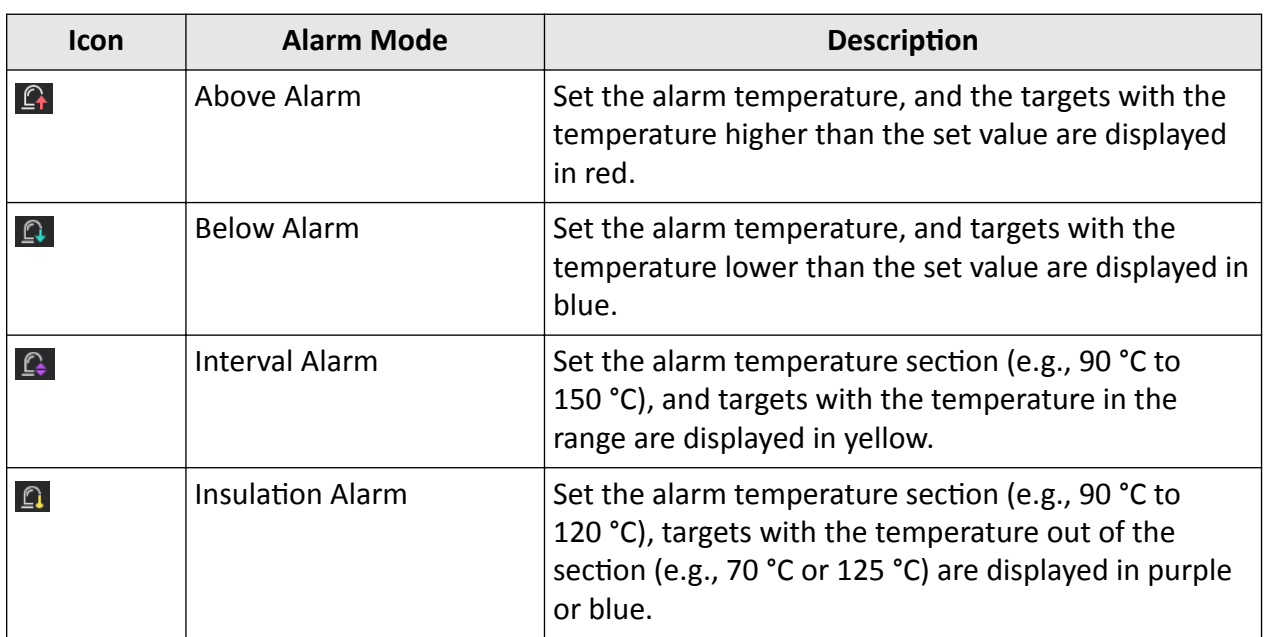

#### **Table 3-2 Icon Description**

**3. Optional:** Press  $\triangle$  and  $\nabla$  to select between upper limit and lower limit.

**4.** Press  $\triangleleft$  and  $\triangleright$  to adjust the rule temperature.

**5.** Press  $\supseteq$  to exit.

# **3.4.2 Set Focus Mode Palettes**

Focus mode palettes allows to mark the targets of certain temperature range with fusion palettes and the others with white hot palettes.

## **Steps**

- **1.** Select **Palettes** from the main menu.
- **2.** Tap the icons to select an alarm rule type.

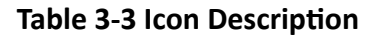

<span id="page-38-0"></span>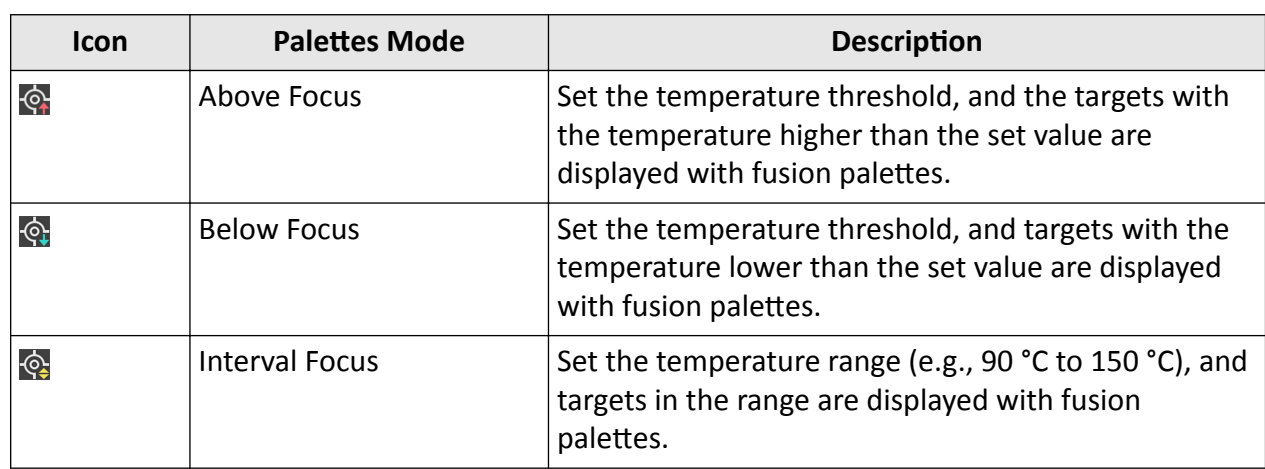

**3. Optional:** Press  $\triangle$  and  $\nabla$  to select between upper limit and lower limit.

**4.** Press  $\triangleleft$  and  $\triangleright$  to adjust the rule temperature.

**5.** Press [5] to exit.

# **3.5 Adjust Display Temperature Range**

Set a temperature range and the palette only works for targets within the temperature range. You can adjust the temperature range.

## **Steps**

**1.** Select an adjustment mode by the following ways:

- **-** In the live view interface, tap the adjustment shortcut key on the right, and switch it to **the or T.** In Manual Adjustment mode, tap the palette bar to enter the manual adjustment interface.
- **-** Select **R** from the main menu. Choose **R** or **y** . Choose **y** will enter the manual adjustment interface.
- **2.** Adjust the display temperature range.

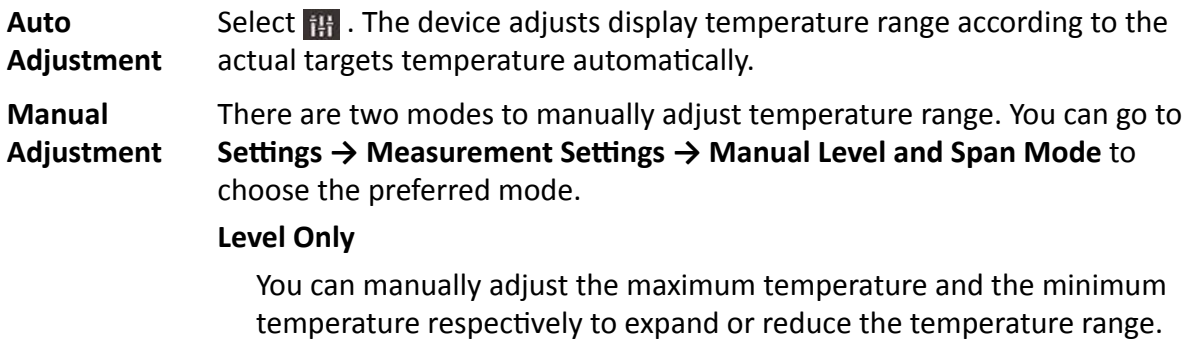

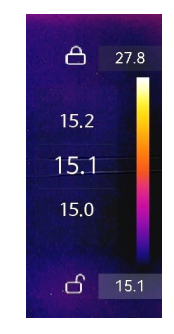

## **Figure 3-3 Level Only Adjustment**

You can adjust the temperature range in this mode by the following steps:

- a. Tap on an interest area of the screen. A circle is displayed around the area, and the temperature range readjusts to show as many details of the area as possible, according to the selected area.
- b. You can press  $\triangleleft$  or  $\triangleright$ , or tap on the value on screen to lock or unlock a value. Press  $\Delta$  or  $\nabla$ , or scroll the adjustment wheel on the screen to fine-tune the maximum temperature and the minimum temperature respectively.
- c. Press @K to confirm.

## **Level & Span**

You can increase or decrease the individual values of both the maximum temperature and the minimum temperature while remaining the same temperature range. You can also expand or reduce the temperature range evenly.

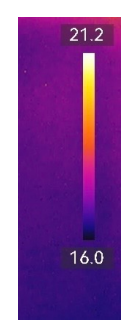

**Figure 3-4 Level & Span Adjustment**

You can adjust the temperature range in this mode:

- a. Tap on an interest area of the screen. A circle is displayed around the area, and the temperature range readjusts to show as many details of the area as possible, according to the selected area.
- b. Press  $\wedge$  or  $\nabla$  to increase or decrease the individual values of both maximum temperature and the minimum temperature while remaining the same temperature range.
- c. Press  $\langle \rangle$  or  $\rangle$  to expand or reduce the temperature range evenly.
- d. Press @r to confirm.
- **3.** Press  $\Rightarrow$  to save settings and exit. You can also press or tap or tap or to save settings and exit.

# **3.6 Adjust Digital Zoom**

In the live view interface, press  $\nabla$  to enter the digital zoom setting interface.

• Hold  $\triangleleft$  or  $\triangleright$  to zoom in or zoom out continuously.

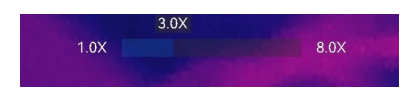

## **Figure 3-5 Adjust Zooming Ratio Continuously**

• Press  $\triangleleft$  or  $\triangleright$  to fine-tune the zooming ratio.

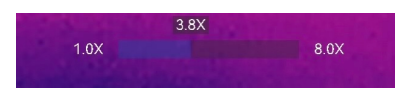

## **Figure 3-6 Fine-Tune Zooming Ratio**

• Tap the zooming ratio slider, and drag it to the left or right to adjust zooming ratio.

# **3.7 Display OSD Info**

Go to **Settings → Display Settings** to enable the information on-screen display.

## **Status Icon**

The device status icons, for example, battery status, memory card, hotspot, etc.

## **Time and Date**

Device time and date.

#### **Parameters**

Temperature measurement parameters, for example, target emissivity, temperature unit, etc.

## **Distance**

Laser measurement result.

#### **Brand Logo**

The brand logo is a manufacturer logo displayed on the upper right corner of the screen. You can turn it off if not needed.

### **Inspection Image**

Display the inspection image.

# **Chapter 4 Temperature Measurement**

<span id="page-42-0"></span>The thermography (temperature measurement) function provides the real-time temperature of the scene and display it on the left of your screen. The thermography function is turned on by default.

# $\mathbf{i}$  Note

Your device will periodically perform a self-calibration to optimize image quality and measurement accuracy. In this process the image will pause briefly and you'll hear a "click" as a shutter moves in front of the detector. The self-calibration will be more frequent during start up or in very cold or hot environments. This is a normal part of operation to ensure optimum performance for your device.

# **4.1 Set Measurement Parameters**

You can set measurement parameters to improve the accuracy of temperature measurement.

## **Steps**

#### **1.** Go to Settings → Measurement Settings .

#### **2.** Set **Temperature Range**, **Emissivity**, etc.

#### **Temperature Range**

Select the temperature measurement range. The device can detect the temperature and switch temperature range automatically in **Auto Switch** mode.

## **Emissivity**

Refer to *[Common Material Emissivity Reference](#page-78-0)* to set the emissivity of your target.

## **Reflection Temperature**

If any object (not the target) of high temperature is in the scene, and the target emissivity is low, set the reflection temperature as the high temperature to correct the temperature effect.

## **Distance**

The distance between the target and the device. You can customize the target distance or select the target distance as **Near**, **Middle**, or **Far**.

## **Humidity**

Set the relative humidity of current environment.

## **External Optics Transmittance**

Set the optics transmittance of external optical material (e.g.: germanium window) to improve the temperature measuring accuracy.

#### **External Optics Temperature**

Set temperature of the external optical material (e.g.: germanium window). **3.** Return to previous menu to save the settings.

**Note**

You can go to Settings → Device Settings → Device Initialization → Remove All Measurement Tools to initialize the temperature measurement parameters.

# **4.1.1 Set Unit**

Go to Settings → Device Settings → Unit to set the temperature unit and distance unit.

# **4.2 Set Image Measurement**

Device measures the temperature of the whole scene and can be manged to display the center, hot, and cold spot in the scene.

Press **a** to call the main menu and select  $\rightarrow \bullet$  → **.** Select the desired spots to show their temperatures.

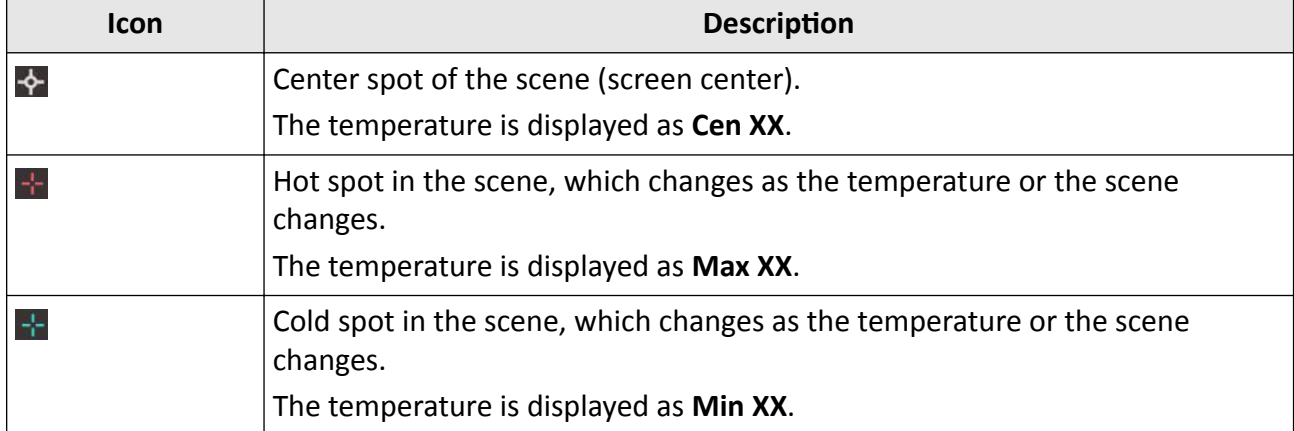

#### **Table 4-1 Icon Description**

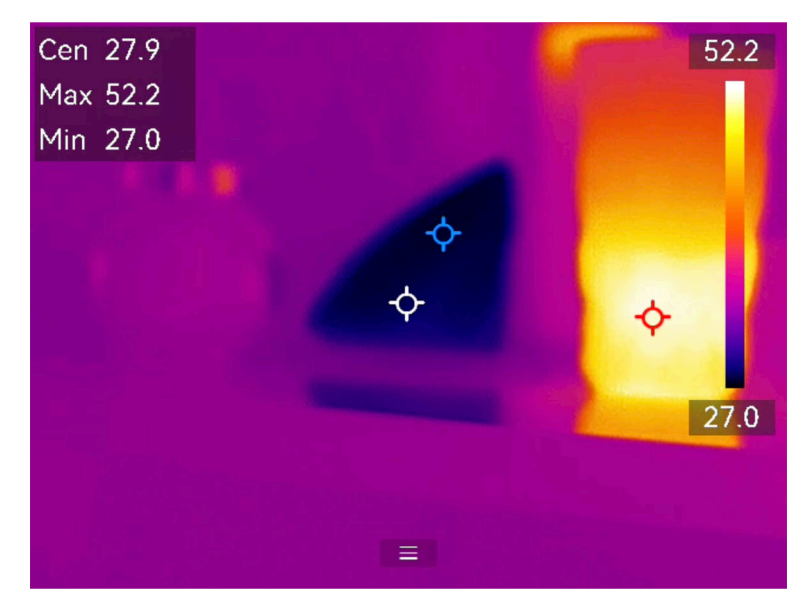

**Figure 4-1 Image Measurements**

# **4.3 Set Measurement Tool**

You can set temperature measurement parameters to improve the accuracy of temperature measurement.

## **Before You Start**

Set parameters such as **Humidity, External Optics Transmittance** and Reflection Temperature. For detailed explanations, see **[Set Measurement Parameters](#page-42-0)** .

## **Steps**

- **1.** Press  $\boxed{\ }$  to call the main menu.
- **2.** Select  $\rightarrow$  and press  $\boxed{\circ\circ}$ .
- **3.** Select a type of temperature measurement tool

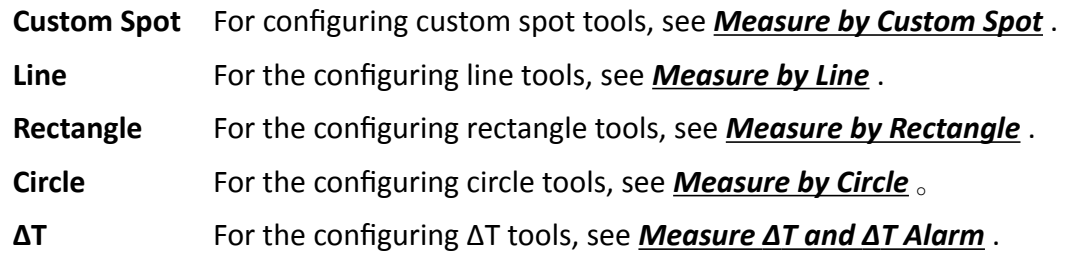

<span id="page-45-0"></span>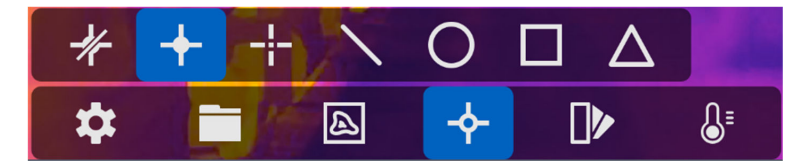

**Figure 4-2 Temperature Measurement Tool**

#### **What to do next**

Set temperature alarm, then alarm actions such as audible warning and flashing alarm will be triggered when the tested temperature exceeds the set alarm value. See *[Temperature Alarm](#page-50-0)* .

# **4.3.1 Measure by Custom Spot**

The device can detect the temperature of a custom spot.

#### **Steps**

- **1.** Select .
- **2.** Press  $\textcircled{\text{ex}}$  to add a custom spot.
- **3.** Move the spot with the navigation buttons, or tap on the touch-screen to select a spot and move it.
- 4. Tap **F** to modify temperature measurement parameters.

#### **Emissivity**

Refer to *[Common Material Emissivity Reference](#page-78-0)* to set the emissivity of your target.

#### **Distance**

Set the distance between the target and the device.

#### **Temp.**

Tap to display or hide the temperature measurement result.

**5.** Press  $@$  .

# $\mathbf{1}$  Note

If the tool-specific emissivity and distance are set, the measurement is conducted based on the parameters. Otherwise, the parameters set from **Settings → Measurement Settings** are used for measurements.

The temperature of custom spot (e.g. P1) displays P1: XX. **6.** Repeat the above steps to set other custom spots.

# **Note**

- At most ten custom spots are supported.
- Drag the spot tool list on the left of the screen, or press  $\Delta$  ,  $\nabla$  ,  $\triangleleft$  , and  $\triangleright$  to view the whole tool list.

<span id="page-46-0"></span>**7. Optional:** Modify the set custom spot tools, hide or display the tools and measurement results, etc.

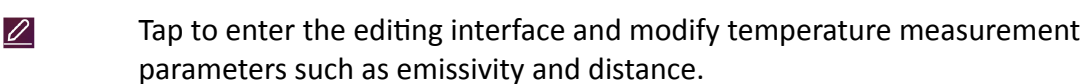

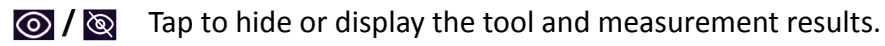

Tap to delete the tool.

而 **8.** Press  $\supseteq$  to save and exit.

# **4.3.2 Measure by Line**

## **Steps**

## **1.** Select  $\diagdown$ .

**2.** Press **◎** to generate a default line.

# $\widetilde{\mathbf{1}}$  Note

Only one line tool is supported.

- **3.** Move the line to the required position.
	- **-** Tap the line, and press  $\triangle$ ,  $\nabla$ ,  $\triangleleft$ , and  $\triangleright$  to move the line up/down/left/right.
	- Tap the line on touch-screen and drag it to the required position.
- **4.** Adjust the length of the line.
	- **-** Tap the end of the line, and press  $\triangle$  ,  $\nabla$  ,  $\triangleleft$  to extend or shorten the line.
	- **-** Tap and drag the end of the line to extend or shorten it.
- **5.** Tap **F** to modify temperature measurement parameters.

# **Emissivity**

Refer to *[Common Material Emissivity Reference](#page-78-0)* to set the emissivity of your target.

# **Distance**

Set the distance between the target and the device.

## **Max./Min./Average Temperature**

Tap to enable the temperature types to display. The max. temperature, min. temperature, and average temperature of the line can be displayed on the left of the screen.

## **6.** Press @欧.

# **Note**

If the tool-specific emissivity and distance are set, the measurement is conducted based on the parameters. Otherwise, the parameters set from **Settings → Measurement Settings** are used for measurements.

**7.** Modify the set line tool, hide or display the tool and measurement results, etc.

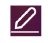

Tap to enter the editing interface and modify temperature measurement parameters such as emissivity and distance.

<span id="page-47-0"></span>*O* / **a** Tap to hide or display the tool and measurement results.

Tap to delete the tool. 而

8. Press  $\supseteq$  to save and exit.

# **4.3.3 Measure by Rectangle**

# **Steps**

**1.** Select  $\blacksquare$ .

**2.** Press  $\circledcirc \mathbb{K}$  or tap **that** to generate a default rectangle.

**3.** Move the rectangle to the required position.

- **-** Tap the rectangle, and press  $\triangle$ ,  $\nabla$ ,  $\triangleleft$ , and  $\triangleright$  to move the rectangle up/down/left/right.
- Tap and drag the rectangle on touch-screen to move it to the required position.
- **4.** Adjust the size of the rectangle.
	- **-** Tap one corner of the rectangle, and press  $\triangle$ ,  $\nabla$ ,  $\triangleleft$  to enlarge or contract the rectangle.
	- **-** Tap and drag the corner of the rectangle on touch-screen to enlarge or contract it.
- **5.** Tap **i** to modify temperature measurement parameters.

# **Emissivity**

Refer to *[Common Material Emissivity Reference](#page-78-0)* to set the emissivity of your target.

# **Distance**

Set the distance between the target and the device.

# **Max./Min./Average Temperature**

Tap to enable the temperature types to display. The max. temperature, min. temperature, and average temperature of the rectangle area can be displayed on the left of the screen.

**6.** Press  $\circledcirc\mathbb{K}$  to save the settings.

# $\left| \mathbf{i} \right|$  Note

If the tool-specific emissivity and distance are set, the measurement is conducted based on the parameters. Otherwise, the parameters set from **Settings → Measurement Settings** are used for measurements.

**7.** Repeat the above steps to set other rectangle tools.

# **Note**

 $\varnothing$ 

At most five rectangle tools are supported.

- 8. **Optional:** Modify the rectangle tools, hide or display the tools and measurement results, etc.
	- Tap to enter the editing interface and modify temperature measurement parameters such as emissivity and distance.

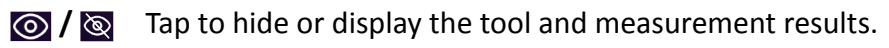

- Tap to delete the tool. 面
- **9.** Press  $\supseteq$  to save and exit.

# <span id="page-48-0"></span>**4.3.4 Measure by Circle**

## **Steps**

- **1.** Select  $\bigcirc$ .
- **2.** Press or tap **the set of the set of the contract** Press or tap **the set of the set of the set of the set of the set of the set of the set of the set of the set of the set of the set of the set of the set of the set of**
- **3.** Move the circle to the required position.
	- **-** Tap the circle, and press  $\triangle$ ,  $\nabla$ ,  $\triangleleft$ , and  $\triangleright$  to move the circle up/down/left/right.
	- Tap and drag the circle on touch-screen to move it to the required position.
- **4.** Adjust the size of the circle.
	- **-** Tap one point on the circle, and press  $\triangle$ ,  $\nabla$ ,  $\triangleleft$  to enlarge or contract the circle.
	- **-** Tap and drag one point of the circle on touch-screen to enlarge or contract it.
- **5.** Tap **F** to modify temperature measurement parameters.

## **Emissivity**

Refer to *[Common Material Emissivity Reference](#page-78-0)* to set the emissivity of your target.

## **Distance**

Set the distance between the target and the device.

## **Max./Min./Average Temperature**

Tap to enable the temperature types to display. The max. temperature, min. temperature, and average temperature of the circle area can be displayed on the left of the screen.

**6.** Press ong to save the settings.

# **Note**

If the tool-specific emissivity and distance are set, the measurement is conducted based on the parameters. Otherwise, the parameters set from **Settings**  $\rightarrow$  **Measurement Settings** are used for measurements.

**7.** Repeat the above steps to set other rectangle tools.

# $\left|\mathbf{i}\right|$  Note

At most five circle tools are supported.

8. **Optional:** Modify the circle tools, hide or display the tools and measurement results, etc.

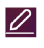

而

Tap to enter the editing interface and modify temperature measurement parameters such as emissivity and distance.

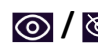

*I* / **a** Tap to hide or display the tool and measurement results.

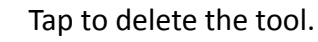

**9.** Press  $\supseteq$  to save and exit.

# <span id="page-49-0"></span>**4.4 Measure ΔT and ΔT Alarm**

By comparing the temperature difference  $(\Delta T)$  between measurement tools, or between a measurement tool and a fixed temperature, device can recognize temperature exception more accurately and rapidly. This function is commonly applied to measure temperature-sensitive targets such as current transformers.

#### **Before You Start**

Configure at least one temperature measurement tool.

- For configuring custom spot tools, see **[Measure by Custom Spot](#page-45-0)**.
- For the configuring line tools, see **[Measure by Line](#page-46-0)**.
- For the configuring rectangle tools, see **[Measure by Rectangle](#page-47-0)**.
- For the configuring circle tools, see **[Measure by Circle](#page-48-0)**.

#### **Steps**

**1.** Select  $\Delta$ .

**2.** Add a ΔT tool.

1) Input a tool name for the ΔT tool in **Name of Tool**.

2) Select **Compared Object**.

# $\mathbf{L}^{\mathbf{i}}$  Note

You can compare the temperature difference between different or the same measurement tools, between a measurement tool and a number, etc. If you select **Number** as a compared object, input the value manually.

3) Set **Alarming ΔT**.

When the detected  $\Delta T$  is greater than the set alarming  $\Delta T$ , device triggers alarms.

- 4) Tap OK to save the settings.
- **3. Optional:** Repeat above steps to set other ΔT tools.
- **4. Optional:** Modify the ΔT tools, hide or display the tools and measurement results, etc.
	- $\varnothing$

Tap to enter the editing interface and modify  $\Delta T$  tool parameters such as emissivity and distance.

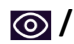

而

 **/** Tap to hide or display the ΔT tool and measurement results.

- Tap to delete the ΔT tool.
- **5.** Press  $\supseteq$  to save and exit.

**6.** Enable **ΔT Alarm**。

1) Go to Settings → Measurement Settings → Alarm Settings .

2) Tap to enable **ΔT Alarm**.

# **Note**

If you do not enable  $\Delta T$  Alarm, the alarm linkages also take effect, but the  $\Delta T$  alarm information will not be uploaded to the center.

# <span id="page-50-0"></span>**4.5 Temperature Alarm**

When the temperature of targets triggers the set alarm, the device will perform configured actions, such as, flashing the rule frame, making an audible warning, or sending notification to the client software.

# **4.5.1 Set Alarms for Exceptional Temperatures**

Alarm actions such as audible warning and flashing alarm are triggered when the tested temperature exceeds the set alarm value.

## **Steps**

- **1.** Go to Settings → Measurement Settings → Alarm Settings .
- **2.** Tap to enable **Temperature Alarm**.
- **3.** Set the alarm parameters.

## **Alarm Threshold**

When the tested temperature exceeds the threshold, the device sends alarm notification to the client software. It beeps if the audible warning is enabled. The rectangle flashes red if the rectangle tool is configured.

## **Alarm Linkage**

- **Audible Warning**: The device beeps when target temperature exceeds the alarm threshold.
- Flashing Alarm: The flash light flashes when target temperature exceeds the alarm threshold.
- **Alarm Capture**: The device captures radiometric images when target temperature exceeds the alarm threshold.
- Min. Alarm Interval: It controls the minimal time interval between two alarm information uploading. It helps reduce repeated and frequent information receiving on the part of app and client software.

# **Note**

If you set rectangle and circle tools to measure temperature, the alarm threshold and linkage method settings only works in the measured areas. Otherwise, the parameters are valid for pixel-to-pixel temperature measurement (whole-screen temperature measurement).

# **4.6 Clear All Measurements**

Tap  $\frac{1}{2}$  to clear all set temperature measurement tools.

# **Chapter 5 Route Inspection**

<span id="page-51-0"></span>In certain situations that require temperature check for many inspect points, you can use the client software to create inspection routes that cover all the points and send a route inspection task to the device. After the device examines the temperatures of the inspect points, it uploads the results to the client software.

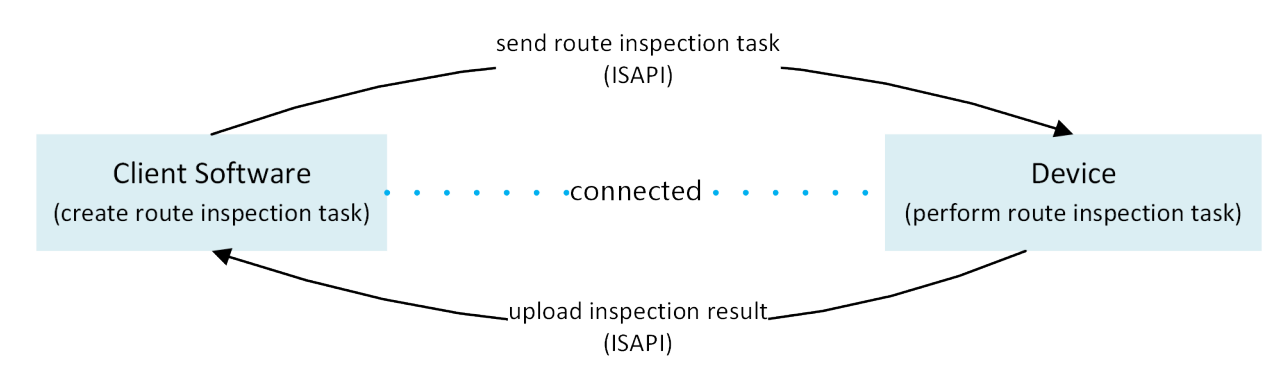

## **Figure 5-1 Route Inspection Work Flow**

The device receives the tasks from and uploads the inspection results to the PC client software by its WLAN or Hotspot function.

# **5.1 Create Inspection Route and Send Task to Device**

Create the inspection routes on HIKMICRO Inspector. The client should be connected to the device before sending the route inspection task.

## **Before You Start**

Contact our technical support to get the HIKMICRO Inspector client software. Install the software to your PC.

The PC should support WLAN function.

# **Steps**

- **1.** Open HIKMICRO Inspector.
- **2.** Create inspect points and routes. See the user manual of HIKMICRO Inspector for instructions.
- **3.** Connect your device and PC to the same LAN. Available methods as below:
	- Connect your PC and your device to the same Wi-Fi network. For device Wi-Fi connection, go to **Settings → Connections → WLAN** to select and connect desired Wi-Fi network. See *[Connect Device to Wi-Fi](#page-70-0)* for more instructions.
	- **-** Connect your PC to the device hotspot. Turn on and set up device hotspot by Settings → **Connections → Hotspot** . See *[Set Device Hotspot](#page-71-0)* for more instructions.
- **4.** Click **Device Management** to add your device into the client. See the user manual of HIKMICRO Inspector for instructions.

**5.** Go to **Task Management → Route Management** to select a route and click **Apply to Device**.

## **What to do next**

Check your device to see if the task is successfully received.

# **5.2 Perform Route Inspection**

After receiving inspection tasks from the PC client, you can hold the device and check the inspect points on the route. Upload the results when the inspection is finished.

## **Before You Start**

- Make sure your device has a memory card installed. See *[Appearance](#page-17-0)* for instructions.
- Connect the device to the PC client, and make sure that your device has received inspection tasks from the PC client. See the user manual of HIKMICRO Inspector for instructions of applying inspection task to the device.

Use HIKMICRO Inspector v1.2.0.100 or newer versions to acquire full product functionality. Otherwise, operations mentioned below may not be available. Contact our technical support to get the software.

# **Steps**

**1.** Enter inspection mode to start.

Enter the mode by one of the following ways:

- **-** Tap  $\circled{}$  on the swipe-down menu to enter the inspection route mode.
- **-** Press @<sub>K&</sub> to call the menu, and go to Settings → Device Settings → Inspection Route Mode to enable the function.

# **Note**

When in the inspection route mode, the device file are not accessible.

- **2.** Select an inspection route task.
	- **-** In live view, press ok to call the main menu, and select **a** to enter inspection task list.
	- **-** In live view, press and to enter inspection task list.

![](_page_53_Picture_1.jpeg)

## **Figure 5-2 Inspection Task List**

**3.** Select a task and press ox to switch to the task.

# $\widetilde{\mathbf{1}}$  Note

The font of task in progress is blue on the list.

- **4.** Browse the inspect points and check the inspection requirements for each point.
	- 1) Press  $\circledcirc \mathbb{K}$  to enter the task interface.
	- 2) Press  $\triangle$  and  $\triangledown$  to select an inspect point and check the point details.
		- Before inspecting points, check the point reference images (labeled as No. 4 in figure below) to confirm the image requirements and amount of capturing.
		- Check the point parameters (labeled as No. 6 in figure below) to see if the point requires QR code scanning or not. If **Scanning Required** is **Required**, then you should scan the QR code to check in before capturing point images.
		- Check diagnostic method of the point (labeled as No. 7 in figure below). If it is an autodiagnosed point, it shows the diagnostic standard. If it is a manual diagnosed point, it shows diagnosis options.

![](_page_53_Picture_12.jpeg)

**Figure 5-3 Point Details**

### **Table 5-1 Inspect Point Details**

![](_page_54_Picture_193.jpeg)

#### **5.** Inspect one point.

- 1) Press  $\supseteq$  and return to live view.
- 2) Optional: Move to an inspect point and aim the lens to the QR code and pull Main Trigger to scan and read the code.
- 3) Pull **Main Trigger** to capture inspect point images one by one according to the reference images until all required parts and angles of the point are captured.
- 4) After capturing the last required image, mark the diagnosis result.

# $\left[\begin{matrix} \tilde{\mathbf{i}} \end{matrix}\right]$ Note

For auto-diagnosed points, device marks the result according to the predefined diagnosis standards. For points that need manual diagnosis, choose a result option after last capture.

- **6.** After inspection of one point, device switches to the next point automatically. Press  $\triangleleft$  and  $\triangleright$  to switch points.
- **7.** Repeat above steps to complete inspection and diagnosis of all points.

A completed task has  $\bullet$  shown before the task name in the list.

## **What to do next**

- You can delete inspection tasks by selecting a task and tapping  $\blacksquare$ .
- Upload the results to the PC client after finishing the route inspection. See the user manual of HIKMICRO Inspector for instructions.

# **5.3 Upload Inspection Result and View Report**

Upload the inspection results to the client software for central management and report generation.

#### **Before You Start**

Connect your device with the PC that has the client software installed. See the step of device connection in *Create Inspection Route and Send Task to Device* for instructions.

#### **Steps**

- **1.** Open HIKMICRO Inspector.
- 2. Click and **Task Management** and check desired tasks.
- **3.** Click Read Inspection Result to download the results from the device.

| €      | File<br>Settings<br>Help                                 |                        |                                  |                 |           |
|--------|----------------------------------------------------------|------------------------|----------------------------------|-----------------|-----------|
| 圆      | <b>Route Management</b>                                  | <b>Task Management</b> |                                  |                 |           |
| $\Box$ | <b>ID</b> Delete Task<br><b>E</b> Read Inspection Result |                        |                                  |                 |           |
| 00     | $\Box$<br>Task Name <sup>+</sup>                         | Sent Time              | Device Applied #                 | Completion      | Operation |
|        | Plant A Daily                                            | 2022-03-24 18:57:05    | HM-TP74-25SVF/W-G4020211109AAWRG | <b>B</b> Finish | E<br>昼    |
|        | 0<br>Plant A Daily                                       | 2022-03-25 16:54:58    | HM-TP74-25SVF/W-G4020211109AAWRG | 0/6             | ⊟<br>區    |

**Figure 5-4 Task Management**

The task status is shown in **Completion**.

**4.** Click on a finished task name to show result details.

![](_page_55_Picture_119.jpeg)

# **Figure 5-5 Inspection Results**

**5. Optional:** Check a task or the desired inspect points and click **Report** for further analysis and report generation in HIKMICRO Analyzer.

# **Note**

- HIKMICRO Analyzer should be installed in your PC. Download the program from **https://** www.hikmicrotech.com/en/industrial-products/hikmicro-analyzer-software/.
- For the operations instructions in HIKMICRO Analyzer, read the user manual from Help → **User Manual** .
- Please keep HIKMICRO Analyzer up-to-date for the best compatibility and user experience.

![](_page_56_Picture_5.jpeg)

**Figure 5-6 Analysis in HIKMICRO Analyzer**

# **Chapter 6 Picture and Video**

Insert memory card into the device, and then you can record videos, capture images, and mark and save important data.

# $\mathbf{i}$  Note

- Device does not support capturing or recording when the menu is shown.
- When the device is connected to your PC, it does not support capturing or recording.
- Go to Settings → Capture Settings → Filename Header, you can set the filename header for capturing or recording to distinguish the files recorded in a specific scene.
- Go to Settings → Device Settings → Device Initialization to initialize the memory card is needed.

# **6.1 Capture Picture**

Operate the device to capture live images and save the images in local albums.

## **Before You Start**

Make sure that there is a working memory card mounted in your device. See *[Appearance](#page-17-0)* to locate the memory card slot of your device.

## **Steps**

**1.** Set a capture mode and pull **Main Trigger** in live view interface to capture images.

There are 3 modes available. Each mode requires different operations.

1) Go to Settings → Capture Settings → Capture Mode .

2) Select a mode.

# **Capture One Image**

Pull **Main Trigger** once to capture one image.

# **Continuous Capture**

Set the continuous capture amount after select this mode.

Pull **Main Trigger** in live view, and device captures the set amount of images continuously.

# **Scheduled Capture**

Set the interval for scheduled capture after select this mode.

Pull **Main Trigger** in live view, and the device captures images according to the set interval.

Pull **Main Trigger** again or press **D** to stop capturing.

3) Press  $\Rightarrow$  to return to the live view interface.

4) Aim the lens to your target and pull **Main Trigger** to capture images.

• Capture One Image: If **Edit before Saving** is NOT enabled ( Settings → Capture Settings ), the live image freezes and is saved in the default saving album. If **Edit before Saving** is enabled, the device enters the image editing interface.

![](_page_58_Picture_1.jpeg)

# **Figure 6-1 Editing Image Before Saving**

## **Table 6-1 Editing Options**

![](_page_58_Picture_139.jpeg)

the completed amount of capturing.

2. **Optional:** You can set more capture settings as demanded.

### Table 6-2 More Optional Capture Settings

![](_page_58_Picture_140.jpeg)

![](_page_59_Picture_223.jpeg)

#### **What to do next**

- Press ig to enter albums to view and manage files and albums. See **[Manage Albums](#page-60-0)** and *[Manage Files](#page-61-0)* for operation instructions.
- To edit saved images, see *[Edit Images](#page-62-0)* for operation instructions.
- You can connect your device to PC to export local files in albums for further use. See *[Export](#page-63-0) [Files](#page-63-0)* .

# **6.2 Record Video**

## **Before You Start**

- A memory card should be mounted for video storage.
- Go to Settings → Capture Settings → Flashlight to enable flashlight in dark environment if you want to record an optical video.

## **Steps**

**1.** Go to Settings → Capture Settings → Video Type to set the video format.

## **Radiometric Video**

Radiometric data is attached in videos of this format. They can only be played and further analyzed with HIKMICRO Analyzer.

# **Note**

- The frame rate of this format is 5 fps.
- A video clip should be no longer than 10 minutes, and its size should be no larger than 4 GB.
- When the storage space is smaller than 500 MB, radiometric video recording is not allowed. Accidentally stopped recordings are not saved.

## <span id="page-60-0"></span>**MP4**

Recorded videos are saved in .mp4 format. These video clips can be played on local device, and any player that support this format (HIKMICRO Analyzer does not support playing this video format.).

**2.** In the live view interface, hold the trigger to start recording.

The recording signs for radiometric video and MP4 videos are different. When you see  $\odot$  00:00:28, it is recording a MP4 video. When you see  $\odot$  offline 00:00:28, it is recording a radiometric video.

**3.** When you finish, pull the trigger again to stop recording. The video will be saved automatically and exit.

# $\mathbf{i}$  Note

You can also press ox or  $\supseteq$  to stop recording.

#### **What to do next**

Check the saved videos from  $\blacksquare$  in menu mode. See *View and Manage Local Files* for more information.

# **6.3 View and Manage Local Files**

Device captured images and videos are saved in local albums. You can create, delete, rename and set an album as the default saving album. For files, operations, such as browsing, moving and deleting, are available.

#### **Steps**

**1.** Enter albums.

- **-** In live view, press **■** to enter albums.
- **-** In live view, press  $\circledcirc \mathbb{K}$  to call the main menu, and select  $\blacksquare$  to enter albums.
- **2.** To create, rename, delete and set an album as the default saving album, see *Manage Albums* for instructions.
- **3.** For file operations, such as, moving or deleting a file, see **[Manage Files](#page-61-0)** for instructions.
- **4.** To modify an image, for example, editing the text or voice notes saved with the images, and changing the thermal parameters, see *[Edit Images](#page-62-0)* for instructions.
- **5.** Press  $\supseteq$  to exit.

# **6.3.1 Manage Albums**

You can create several albums to manage captured images and video files on your device. Newly captured images and videos are saved in the **Default Saving Album** .

## **Steps**

- **1.** In live view, press **in** to enter albums.
- **2.** Create an album.
- <span id="page-61-0"></span>1) Tap  $\blacksquare$  in upper right corner to add an album.
- 2) Edit the album name.
- 3) Press  $\vee$  to save the album.
- **3.** Rename, delete or set an album as the default saving album.
	- 1) Select an album and press  $\circledcirc \mathbb{K}$ .
	- 2) Tap  $\cdots$  in upper right corner of the screen.
	- 3) Select **Set as Default Saving Album**, **Rename** or **Delete** as required.

The album icon turns to  $\mathbb{R}$  when it is set as the default saving album.

# **6.3.2 Manage Files**

Several formats of image video files are supported by the device. For certain format file, you can edit the attached notes and modify thermal parameters on device. For all files, you can check their basic information, delete or move them among albums.

## **Steps**

- 1. In live view, press ighto enter albums. Select an album and press  $\circledR$ .
- **2.** Browse the image and video files.
	- 1) Select a ĮůĞ and press .
	- 2) Press  $\triangleleft$  and  $\triangleright$  to browse the previous or the next file.
	- 3) Press @K to call the operation menu to check more available operations. File formats and their supported operations are shown below.

![](_page_61_Picture_230.jpeg)

![](_page_61_Picture_231.jpeg)

- **3.** Moving or deleting several files.
	- 1) In an album, tap  $\blacksquare$  in the upper right corner of the screen.
	- 2) Press  $\triangleleft$  and  $\triangleright$  to select a file and press  $\circledcirc$  and if you want to select all files, tap  $\triangleright$  in the upper right corner. If you want to cancel all selection, tap  $\blacksquare$ .

A selected file displays with a  $\vee$  in its upper right corner.

3) Tap **Delete** or **Move**.

- <span id="page-62-0"></span>• If you tap delete, files are deleted after confirmation.
- If you tap move, select a target album to start moving.

# **6.3.3 Edit Images**

Editing the text or voice notes saved with the images, and changing the thermal parameters are allowed on your thermal camera.

## **Steps**

- 1. Press **a** to enter **Albums**, and select and enter an album folder.
- **2.** Select an image file and press @K to call the editing menu.

![](_page_62_Figure_8.jpeg)

**Figure 6-2 Editing Image** 

**3.** Select an option and complete corresponding operations.

![](_page_62_Picture_179.jpeg)

## **Table 6-4 Editing and Managing Images**

<span id="page-63-0"></span>![](_page_63_Picture_147.jpeg)

# **6.4 Export Files**

Connect the device to your PC with supplied cable, you can export the recorded videos and captured snapshots.

# $\mathbf{I}$ **N**ote

Cast screen should be turned off before exporting files.

Go to Settings → Connections → USB Cast Screen or call the swipe-down menu to check the function status.

## **Steps**

- **1.** Open the cover of cable interface.
- **2.** Connect the device to your PC with cable and open the detected disk.
- **3.** Select and copy the videos or snapshots to PC to view the files.
- **4.** Disconnect the device from your PC.

# **Note**

For the first time connection, the driver will be installed automatically.

#### **What to do next**

You can import the captured snapshots to HIKMICRO Analyzer for further data analysis. See the *User Manual of HIKMICRO Analyzer* (embedded in the client software, **Help → User Manual**) for the operation guide.

# **Chapter 7 Calculate Area Size**

The device can calculate the size of rectangles and show results on screen.

## **Steps**

- **1.** Go to Settings → Measurement Settings → Area Size Calculation .
- **2.** Enable Area Size Calculation.
- **3.** Draw one or several rectangles on screen.

The rectangles are those you draw for temperature measurement. See *[Measure by Rectangle](#page-47-0)* for instructions.

4. In the live view interface, aim a rectangle at the target and press the laser button.

# **Note**

Make sure the lens is parallel to the target when measuring the area size.

## **Result**

The target size is displayed above the rectangle.

# **Chapter 8 Distance Detection**

The laser range finder consists of a laser transmitter and a laser receiver. The device detects the distance to a target by measuring the time it takes for a laser pulse to reach the target and return to the laser receiver. This time is converted to a distance, which is displayed on the screen.

### **Before You Start**

- It is recommended to use this function in non-glare environment, such as indoor environment.
- It is recommended that the target has good light reflection, such as white paper and cable.

#### **Steps**

- **1.** Press  $\textcircled{\text{ex}}$  in live view to show main menu.
- **2.** Select  $\mathbf{B}$ , and enter **Display Settings**.
- **3.** Enable **Distance**.
- **4.** Press  $\supseteq$  to save and exit.
- **5.** In the live view interface, aim the cursor at the target and hold the laser button. Release the laser button to finish distance measurement.

The distance displays on the screen when distance measurement is finished.

# **Chapter 9 Geographic Location Display**

Equipped with satellite positioning modules, the device is able to display its longitude and latitude on the live image and in the captured images.

![](_page_66_Picture_3.jpeg)

The function is only supported by certain models.

Go to Settings → Device Settings → GPS to enable the satellite positioning modules, and you can see the location displayed at lower right corner of the screen.

![](_page_66_Picture_6.jpeg)

#### **Figure 9-1 Location Display**

# **Note**

- The satellite module is not able to receive signals when the device is indoor. Place the device in an empty outdoor space to receive signals.
- In an outdoor space, wait for a moment for the device to display its location.
- The location information is also attached in captured radiometric images. You can read the location by HIKMICRO Analyzer.
- Location display is only supported by models with satellite positioning modules.

# **Chapter 10 Direction Display**

Equipped with a compass, the device is able to display its direction on the live image and in the captured images.

# $\mathbf{1}$  Note

The function is supported by certain models.

Go to Settings → Device Settings → Compass to enable the compass modules, then follow the pop-up instructions to calibrate the compass. See *Calibrate Compass* for more information.

After successful calibration, you can see the direction displayed at lower right corner of the screen. It is recommended to read the direction when you lay the device horizontally.

To increase the direction accuracy, you can set the magnetic declination correction. See *Magnetic* **Declination Correction** for instructions.

# $\left| \mathbf{i} \right|$ Note

The direction information is also attached in captured radiometric images. You can read the direction by HIKMICRO Analyzer.

# **10.1 Calibrate Compass**

Compass calibration is a must for correct direction display.

You need to calibrate the compass when you enable the function for the first time.

## **Steps**

**1.** Call the calibration guide by the following ways.

- When you enable compass for the first time, or the compass is magnetically interfered, compass calibration guide pops up.
- **-** Go to Settings → Device Settings → Compass to turn the function off and on again.

**2.** Follow the screen instructions to move and rotate the device.

<span id="page-68-0"></span>![](_page_68_Figure_1.jpeg)

# $\widetilde{\mathbf{1}}$  Note

During calibration, keep moving and rotating the device to make sure that the device faces every possible directions.

**3.** Stop moving the device when calibration success message pops up.

# **Result**

The status bar in the live view interface shows  $\ddot{\mathbf{Q}}$  after successful calibration. If the number in this icon is smaller than 3, it means that the compass is not properly calibrated and the direction displayed might not be correct.

# **10.2 Magnetic Declination Correction**

Magnetic declination is the angle variation between magnetic north and true north. Adding the magnetic declination to the compass increase the accuracy of direction reading.

Go to Settings → Device Settings → Compass → Magnetic Declination Correction to add the declination of device location.

# **Chapter 11 Thermal View Mobile Client Connection**

The device supports both Wi-Fi connection and hotspot. Connect the device to HIKMICRO Viewer, and you can control the device via mobile client.

# **11.1 Connect via Wi-Fi**

#### **Before You Start**

Download and install HIKMICRO Viewer on your phone.

#### **Steps**

- **1.** Connect your device to a Wi-Fi network. See *[Connect Device to Wi-Fi](#page-70-0)* for instructions.
- **2.** Connect your phone to the Wi-Fi network that the device is in.
- **3.** Launch the app and follow the startup wizard to create, and register an account.
- **4.** Search and add the device to the mobile client.

#### **Result**

You can view the live view, capture snapshots, and record videos via the client.

# **11.2 Connect via Hot Spot**

#### **Before You Start**

Download and install HIKMICRO Viewer on your phone.

## **Steps**

- 1. Turn on the device hot spot and complete hot spot settings. See **[Set Device Hotspot](#page-71-0)** for instructions.
- **2.** Connect your phone to the Hotspot of the device.
- **3.** Launch the app and follow the startup wizard to create, and register an account.
- **4.** Search and add the device to the mobile client.

## **Result**

You can view the live view, capture snapshots, and record videos via the client.

# **Chapter 12 Connect Device to Wi-Fi**

## <span id="page-70-0"></span>**Steps**

**1.** Go to Settings → Connections → WLAN.

**2.** Tap **to enable Wi-Fi, and the searched Wi-Fi will be listed.** 

![](_page_70_Picture_5.jpeg)

**Figure 12-1 Wi-Fi List**

- **3.** Select Wi-Fi to connect to and a soft keyboard is displayed.
- **4.** Enter the password.
- **5.** Tap  $\vee$  to hide the keypad and connect Wi-Fi.

# **Note**

- DO NOT tap space, or the password may be incorrect.
- Leaving the Wi-Fi setting interface does not interrupt the connection.

## **Result**

A Wi-Fi icon shows on the main interface when the connection is completed.

## **What to do next**

You can turn off/on Wi-Fi connection from the swipe-down menu  $\hat{\epsilon}$ .

# **Chapter 13 Set Device Hotspot**

<span id="page-71-0"></span>With the device hotspot, other equipment with Wi-Fi function can join the device for data transmission.

### **Steps**

- **1.** Go to Settings → Connections → Hotspot .
- **2.** Tap **1** to enable hotspot function.
- **3.** Tap Set Hotspot. A soft keyboard is displayed.

![](_page_71_Picture_7.jpeg)

**Figure 13-1 Set Hotspot**

**4.** Set the password for the hotspot by touch the screen.

# $\lfloor \mathbf{i} \rceil$ Note

- When setting the password, do not tap space, or the password may be incorrect.
- The password should be at least 8 digits, consisting of numbers and characters.
- **5.** Tap  $\sqrt{}$  to save.

#### **What to do next**

You can turn off/on device hot spot from the swipe-down menu  $\langle \cdot \cdot \rangle$ .
# **Chapter 14 Pair Bluetooth Devices**

Pair your camera with an external bluetooth device to play the audio recorded together with the videos and the images.

#### **Steps**

- **1.** Select  $\bullet$  from the main menu.
- **2.** Go to Settings → Connections → Bluetooth .
- **3.** Tap on to enable the bluetooth.

### $\tilde{\mathbf{I}}$  Note

Make sure the external bluetooth device is in discoverable mode.

The device searches and displays available nearby bluetooth devicves.

4. Tap to select an external bluetooth device to start automatic pairing and connecting.

#### **What to do next**

You can turn off/on bluetooth from the swipe-down menu  $\{ \}$ .

# **Chapter 15 Set LED Light**

Press  $\Delta$  in live view to turn on/off the LED light. Or tap  $\vert$  in the swipe-down menu to quickly turn on/off LED light.

# **Chapter 16 Cast Device Screen to PC**

The device supports casting screen to PC by UVC protocol-based client software or player. You can connect the device to your PC via a type-C cable, and cast the real-time live view of the device to your PC.

#### **Steps**

- **1.** Go to Settings → Connections → USB Cast Screen to turn on the function on device. Or tap in the swipe-down menu to turn on/off USB Cast Screen.
- **2.** Open the UVC protocol-based client software on your PC.
- **3.** Use a type-C cable to connect your device with PC.

#### **What to do next**

For more instructions about how to cast the screen, please visit our website: **https://** www.hikmicrotech.com/

# **Chapter 17 Image Local Output**

You can view the image on the display unit for details with this function.

### **Before You Start**

- This function is only supported by the models with CVBS out interface or micro HDMI output interface.
- If your device has a micro HDMI output interface, connect the device and a display unit to cast the image. No more settings are required.
- If your device has CVBS out interface, connect the device and the display unit via a CVBS cable, and set the device according to the steps below.
- Make sure the device is turned off when connecting the cable.

### **Steps**

### **1.** Go to Settings → Image Settings → CVBS Output .

- **2.** Tap **to enable CVBS** output.
- **3.** Press  $\supseteq$  to save and exit.

The display unit show the device image.

# **Chapter 18 Maintenance**

## **18.1 View Device Information**

Go to Settings  $\rightarrow$  Device Settings  $\rightarrow$  Device Information to view the device information.

## **18.2 Set Date and Time**

#### **Steps**

### **1.** Go to Settings → Device Settings → Time and Date.

- **2.** Set the date and time.
- **3.** Press  $\supseteq$  to save and exit.

## $\left|\mathbf{i}\right|_{\mathsf{Note}}$

Go to **Settings**  $\rightarrow$  **Display Settings** to enable time and date on-screen display.

## **18.3 Upgrade Device**

### **Before You Start**

Please download the upgrade file from the official website **http://www.hikmicrotech.com** or contact the custom service and technical support to get the upgrade file first.

#### **Steps**

- **1.** Connect the device to your PC with a type-C cable and open the detected disk.
- **2.** Copy the upgrade file and paste it to the root directory of the device.
- **3.** Disconnect the device from your PC.
- **4.** Reboot the device and then it will upgrade automatically. The upgrading process will be displayed in the main interface.

### $\mathbf{i}$  Note

After upgrading, the device reboots automatically. You can view the current version in **Settings** → Device Settings → Device Information .

## **18.4 Restore Device**

Go to Settings → Device Settings → Device Initialization to initialize the device and restore default settings.

## **18.5 Initialize Memory Card**

When a memory card is use on the handheld thermal camera for the first time, it needs to be initialized first.

Go to Settings → Device Settings → Device Initialization to initialize the memory card.

# $\hat{A}$ Caution

If there are files in the memory card, make sure that the files has been backed up before memory card initialization. Once the card is initialized, data and files can not be recovered.

## **18.6 About Calibration**

We recommend you send the device back for calibration once a year, and please contact the local dealer for the information on maintenance points. For more detailed calibration services, please refer to **https://www.hikmicrotech.com/en/support/calibration-service/**.

# **Chapter 19 Appendix**

## **19.1 Common Material Emissivity Reference**

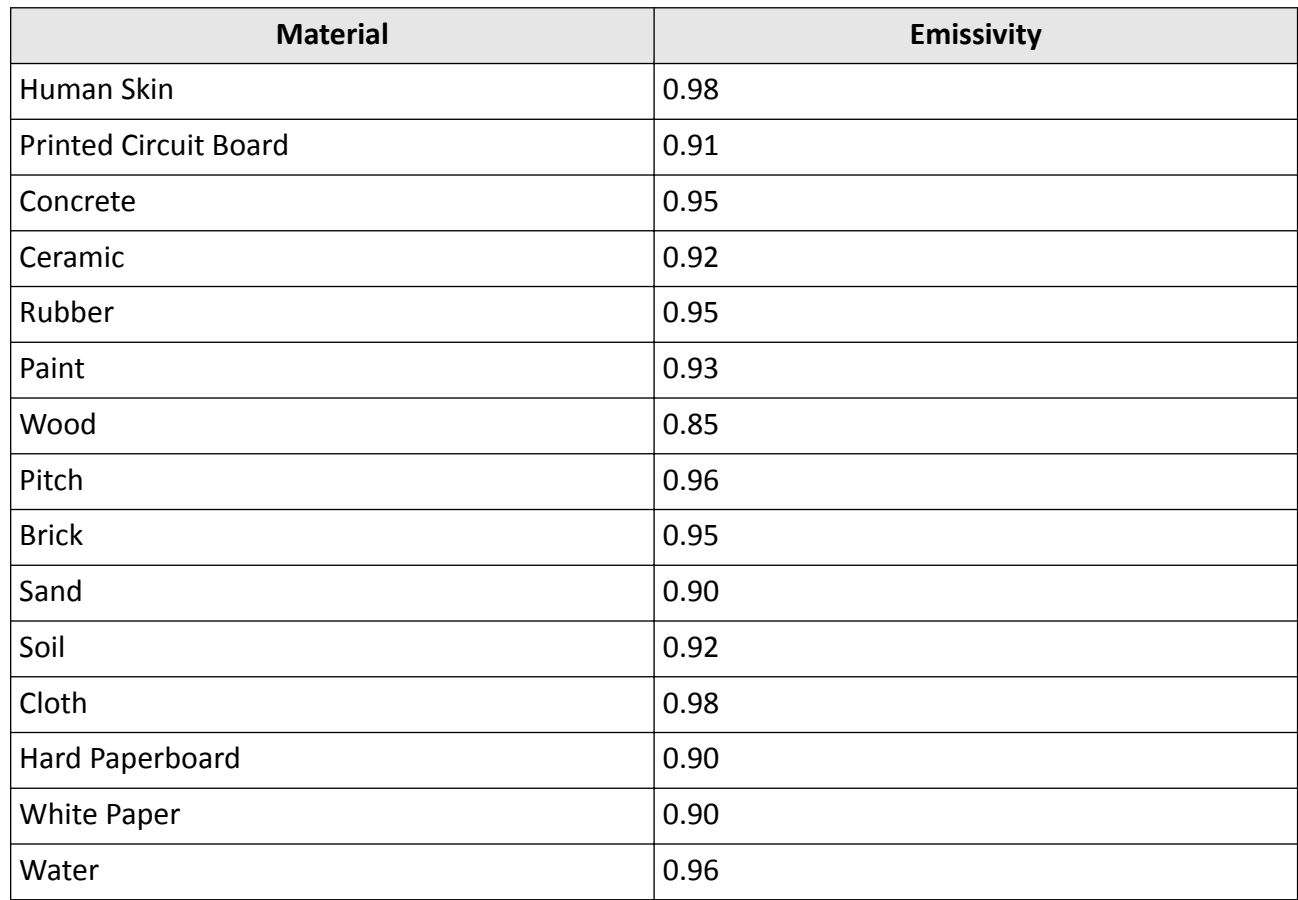

## **19.2 FAQ**

Scan the following QR code to get device common FAQ.

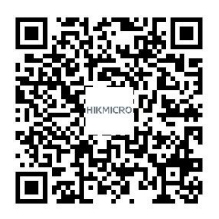

## **19.3 Device Command**

Scan the following QR code to get device common serial port commands.

Note that the command list contains the commonly used serial port commands for HIKMICRO thermal cameras.

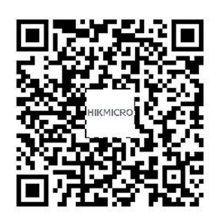

## **19.4 Device Communication Matrix**

Scan the following QR code to get device communication matrix. Note that the matrix contains all communication ports of HIKMICRO thermal cameras.

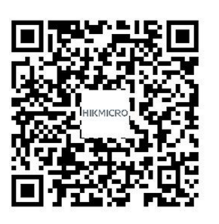

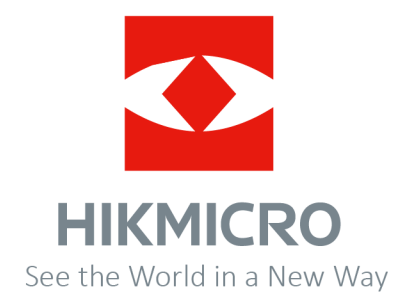

Facebook: HIKMICRO Thermography LinkedIn: HIKMICRO Instagram: hikmicro\_thermography YouTube: HIKMICRO Thermography E-mail: support@hikmicrotech.com Website: www.hikmicrotech.com